# **Direct Data Entry (DDE) Resume, Update, and Delete Claim Reports**

## **Slide 1 of 50 – Direct Data Entry (DDE) Resume, Update, and Delete Claim Reports**

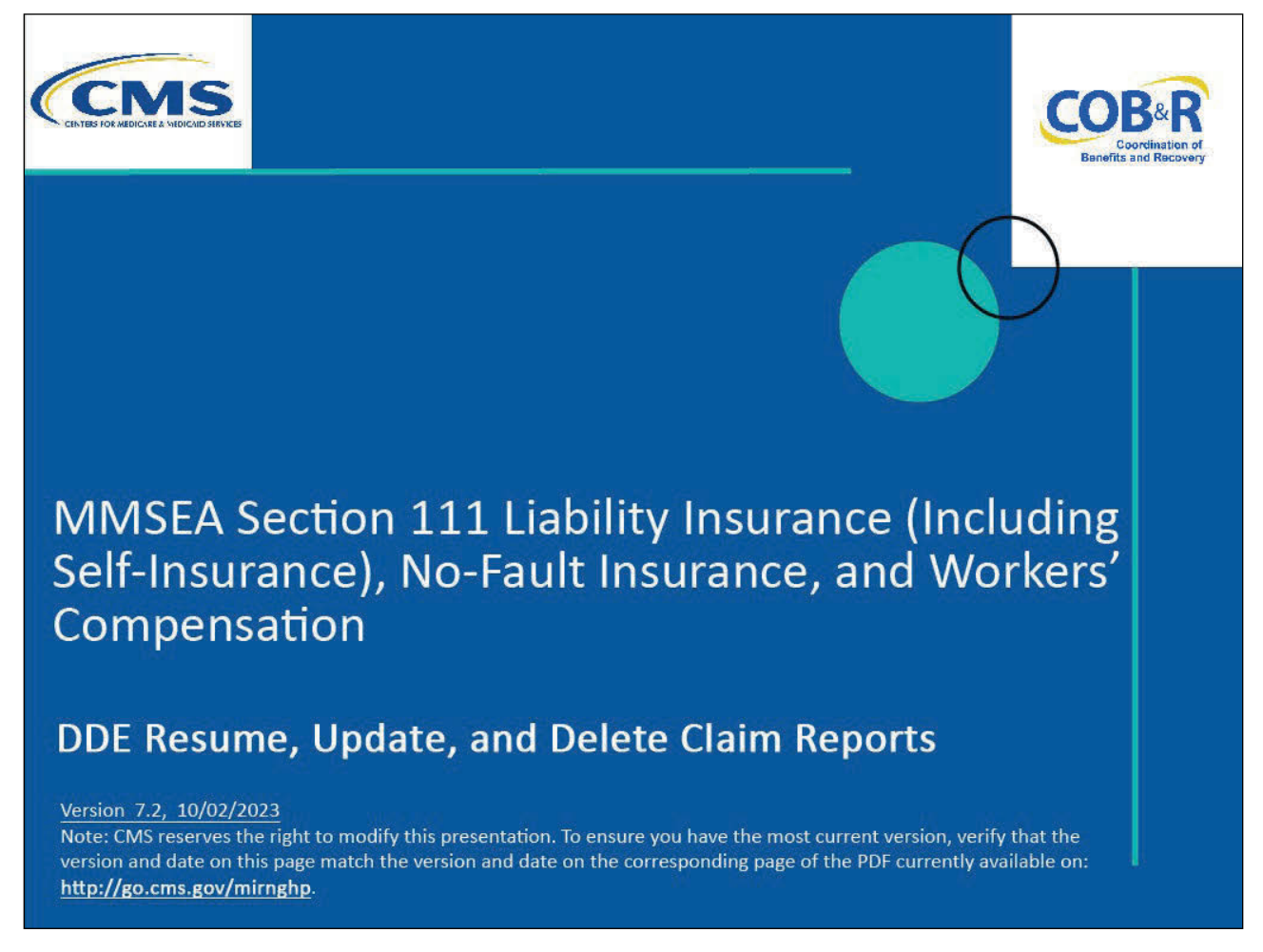

#### **Slide notes**

Welcome to the Direct Data Entry (DDE) Resume, Update, and Delete Claim Reports course.

#### **Slide 2 of 50 - Disclaimer**

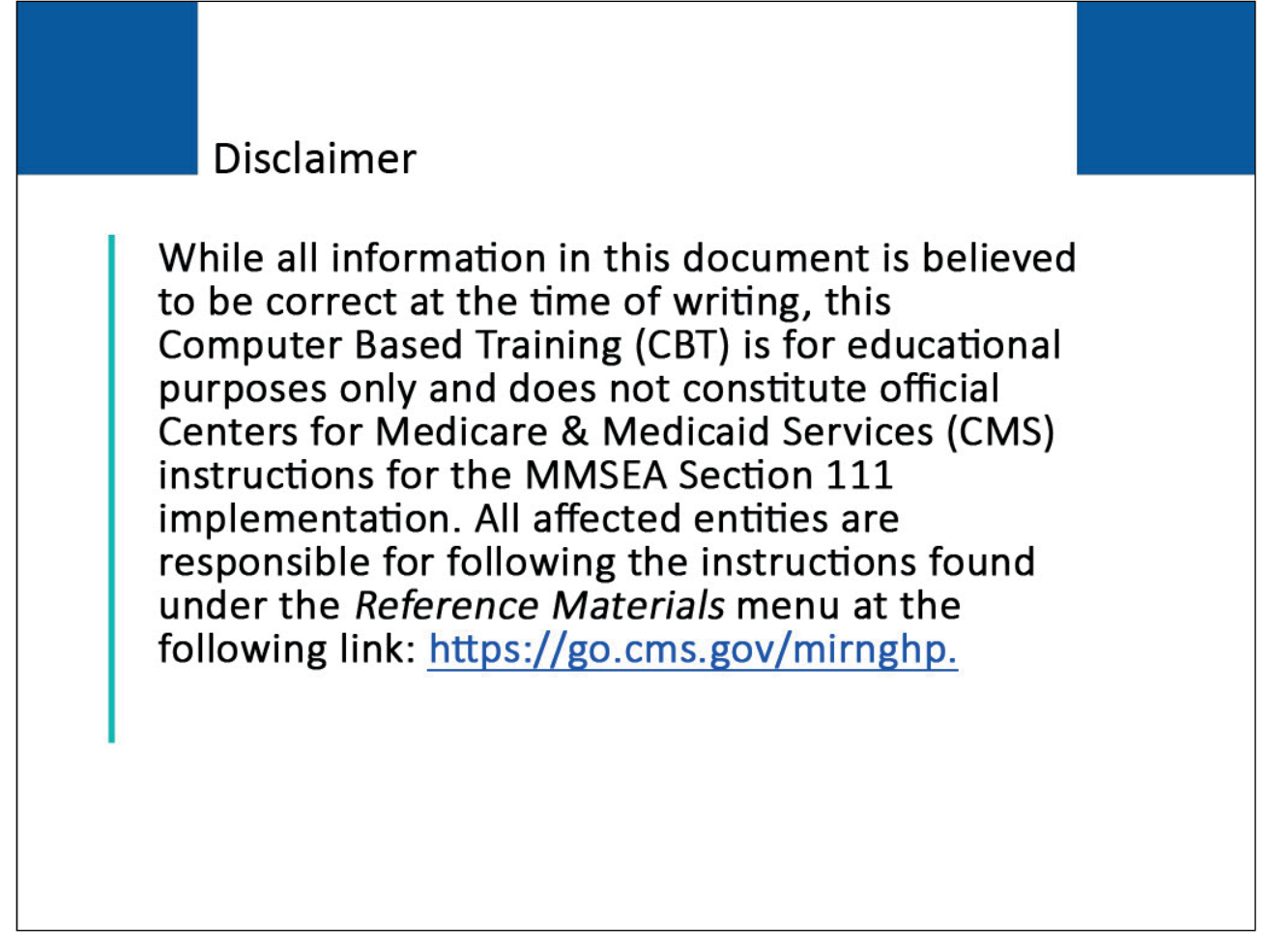

#### **Slide notes**

While all information in this document is believed to be correct at the time of writing, this Computer Based Training (CBT) is for educational purposes only and does not constitute official Centers for Medicare & Medicaid Services (CMS) instructions for the MMSEA Section 111 implementation.

All affected entities are responsible for following the instructions found at the following site: NGHP Website.

## **Slide 3 of 50 - Course Overview**

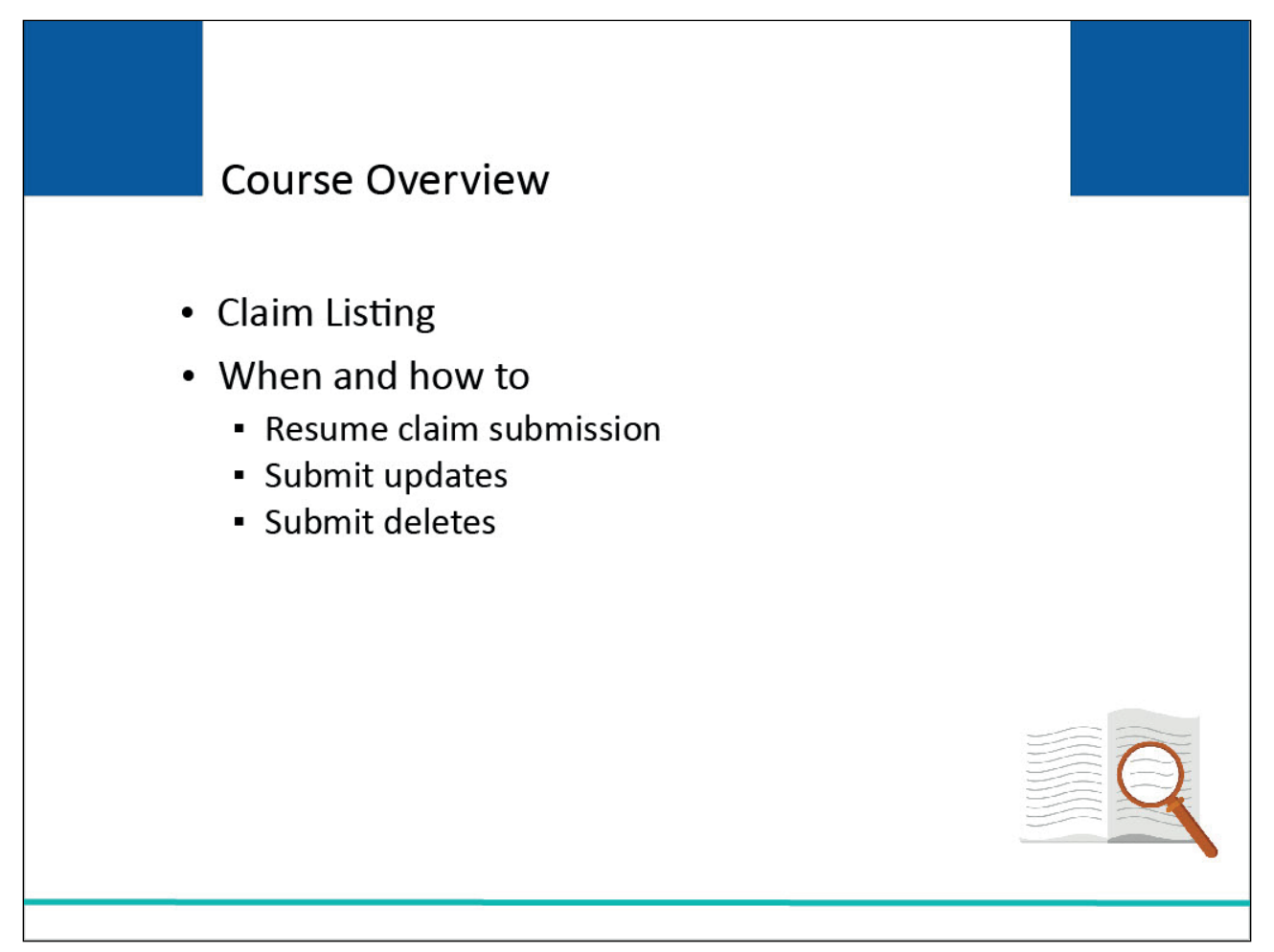

#### **Slide notes**

This module begins with an overview of the Claim Listing page. It explains when and how to resume the DDE claim submission process and clarifies when and how to submit updates and deletes to DDE claim reports.

## **Slide 4 of 13 - PAID Act**

# **PAID Act**

The Medicare Secondary Payer (MSP) policy is designed to ensure that the Medicare Program does not pay for healthcare expenses for which another entity is legally responsible. To aid settling parties in determining this information, Congress has enacted the Provide Accurate Information Directly Act also known as the PAID Act requiring that CMS provide Non-Group Health Plans with a Medicare beneficiary's Part C and Part D enrollment information for the past 3 years.

This information will be provided both online, in the BCRS application, and COBSW S111/MRA and offline in the NGHP Query Response File. Additionally, CMS has requested that this solution also include the most recent Part A and Part **B** Entitlement dates.

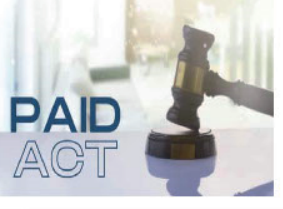

## **Slide notes**

The Medicare Secondary Payer (MSP) policy is designed to ensure that the Medicare Program does not pay for healthcare expenses for which another entity is legally responsible. To aid settling parties in determining this information, Congress has enacted the Provide Accurate Information Directly Act also known as the PAID Act requiring that CMS provide Non-Group Health Plans with a Medicare beneficiary's Part C and Part D enrollment information for the past three years.

This information will be provided both online, in the BCRS application, and COBSW S111/MRA and offline in the NGHP Query Response File. Additionally, CMS has requested that this solution also include the most recent Part A and Part B Entitlement dates.

Note: To support the PAID Act, the Query Response File will be updated to include Contract Number, Contract Name, Plan Number, Coordination of Benefits (COB) Address, and Entitlement Dates for the last three years (up to 12 instances) of Part C and Part D coverage. The updates will also include the most recent Part A and Part B entitlement dates.

# **Slide 5 of 50 - Claim Listing**

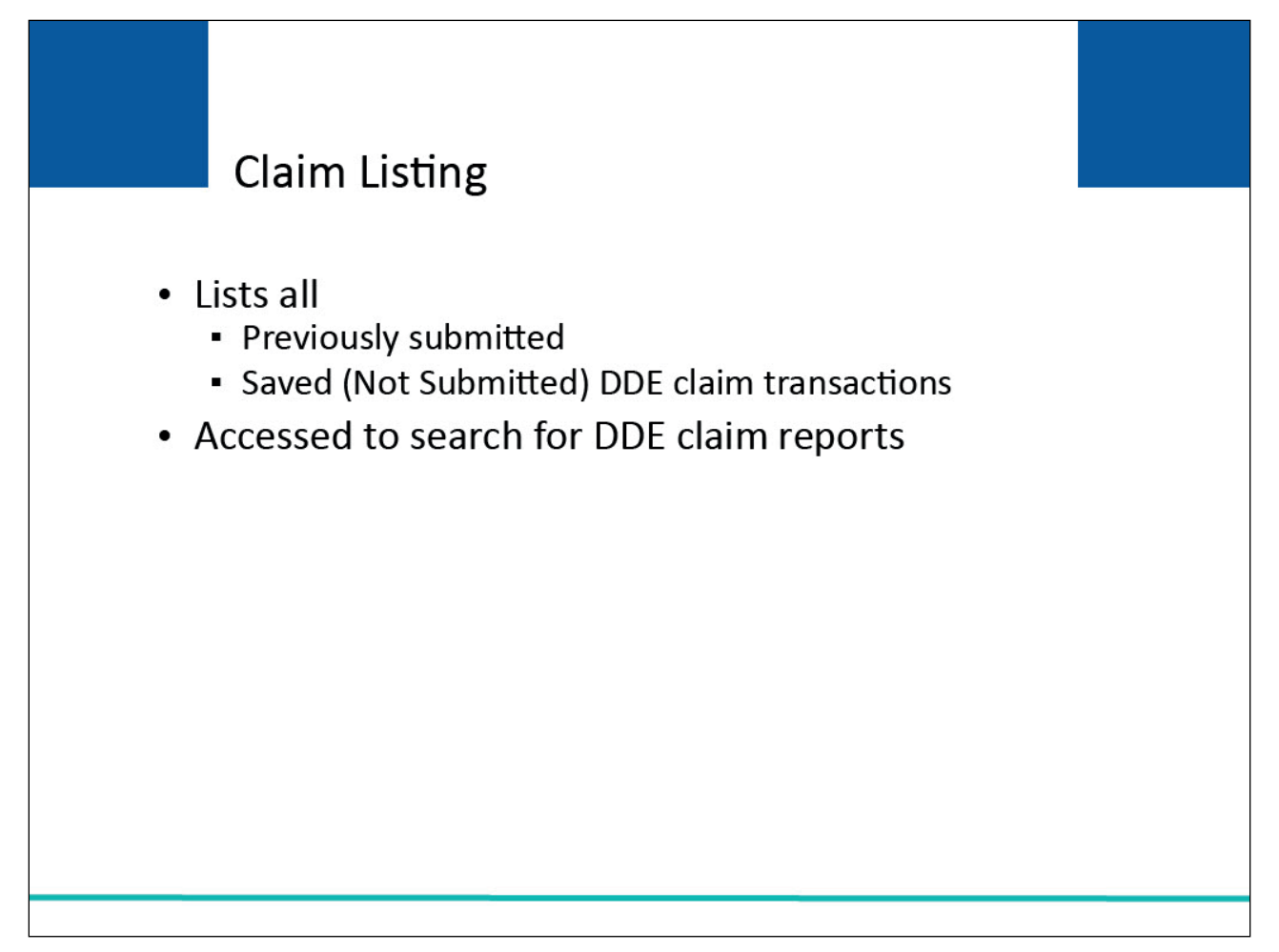

## **Slide notes**

The DDE Claim Listing page displays a list of all previously submitted or Saved (Not Submitted) DDE claim transactions. You will access this page to search for claim reports.

## **Slide 6 of 50 - RRE Listing**

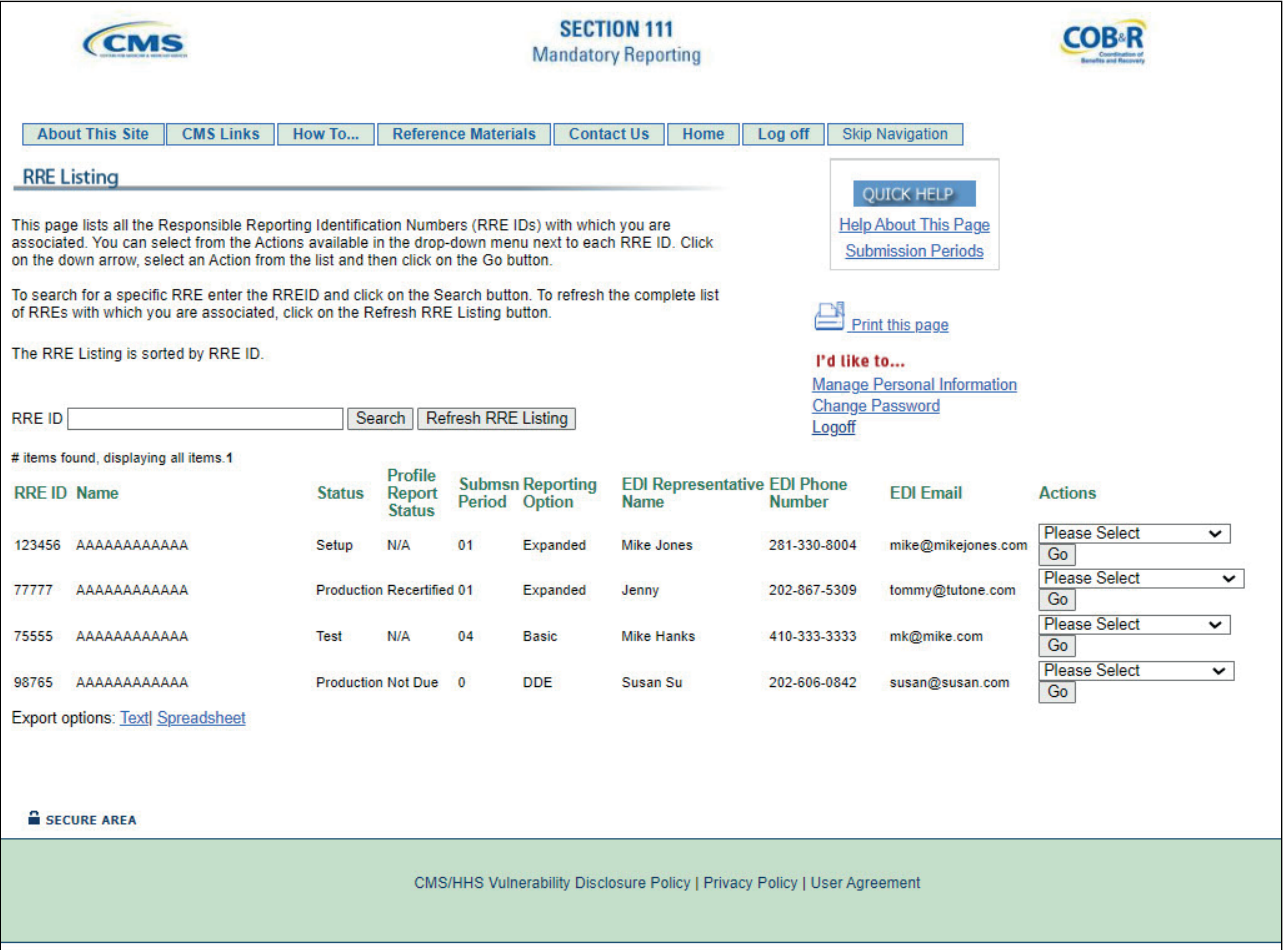

#### **Slide notes**

To access the Claim Listing page, you must login to the Section 111 Coordination of Benefits Secure Website (COBSW) at: Section 111 COB Secure Website.

Once logged in, select the Claim Listing Action on the RRE Listing page for a DDE RRE and click [Go].

Note: The S111/MRA application RRE Listing page will now include the "Beneficiary Lookup" as an available action for DDE reporters.

Additionally, as of July 2023, RREs will be notified when another source has updated their submitted records, RREs may now opt-in via the Section 111 Coordination of Benefits Secure Website (COBSW) application to receive a monthly NGHP Unsolicited Response File. This will provide key information about updates to ORM records originally submitted in the last 12 months and allow RREs to either update their own internal data or contact the BCRC for a correction.

The modifier type codes CEM (Employer/Other Plan Sponsor Name), DSA (Name of the Voluntary Data Sharing Agreement (VDSA) entity), and PRV (From a Provider) will not be used in the NGHP Unsolicited Response File and have been removed from the list.

Note: July 12, 2023 – Notice Regarding the Receipt of Empty (Header & Trailer Record Only) Non-Group Health Plan (NGHP) Unsolicited Response Files

Questions have been received from NGHP Responsible Reporting Entities (RREs) regarding receipt of empty (header and trailer record only) Unsolicited Response Files. Please be aware that a file will be transmitted regardless of record count. This means that an RRE that has opted in to receive the Unsolicited Response File will always receive a file that includes any updates made in the last 30 days. If there are no records updated by an outside source that are linked to that RRE ID in that timeframe, the Unsolicited Response File will be empty. Please note that the Non-Group Health Plan User Guide will also be updated to clarify the receipt of empty files.

#### **Slide 7 of 50 – Claim Listing**

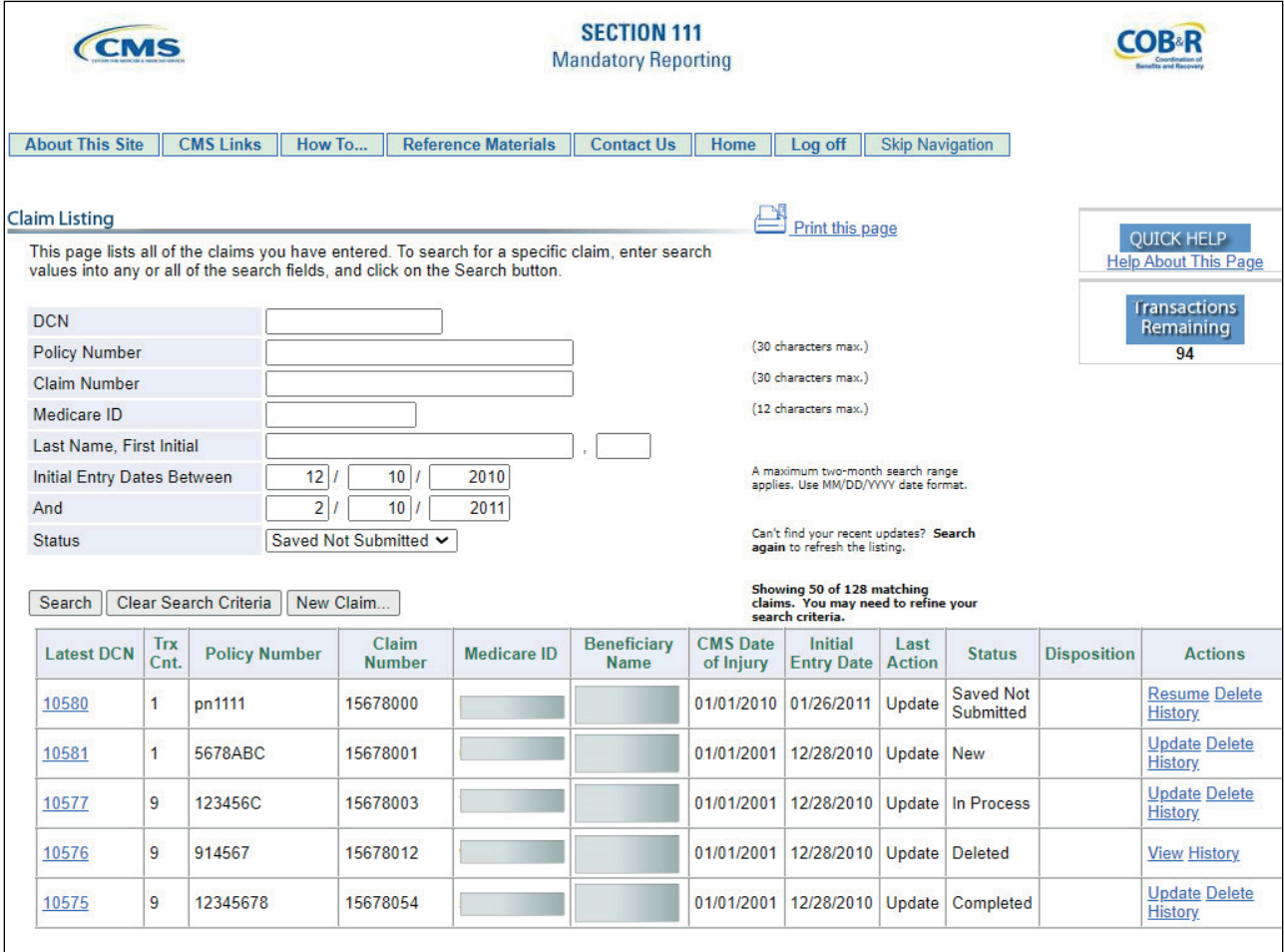

#### **Slide notes**

When the Claim Listing page displays, you will see a list of all DDE claim reports that have been entered. Every submitted DDE claim report will receive a Disposition Code.

If the claim report is processed with no errors, the applicable Disposition Code will be returned in this field. If the claim report was not accepted due to errors, a value of SP will be returned in this field.

Please note: If the submitted claim received any Error Codes or Compliance Codes, they will be displayed at the bottom of the Claim Confirmation page.

#### **Slide 8 of 50 - DDE Resume Action**

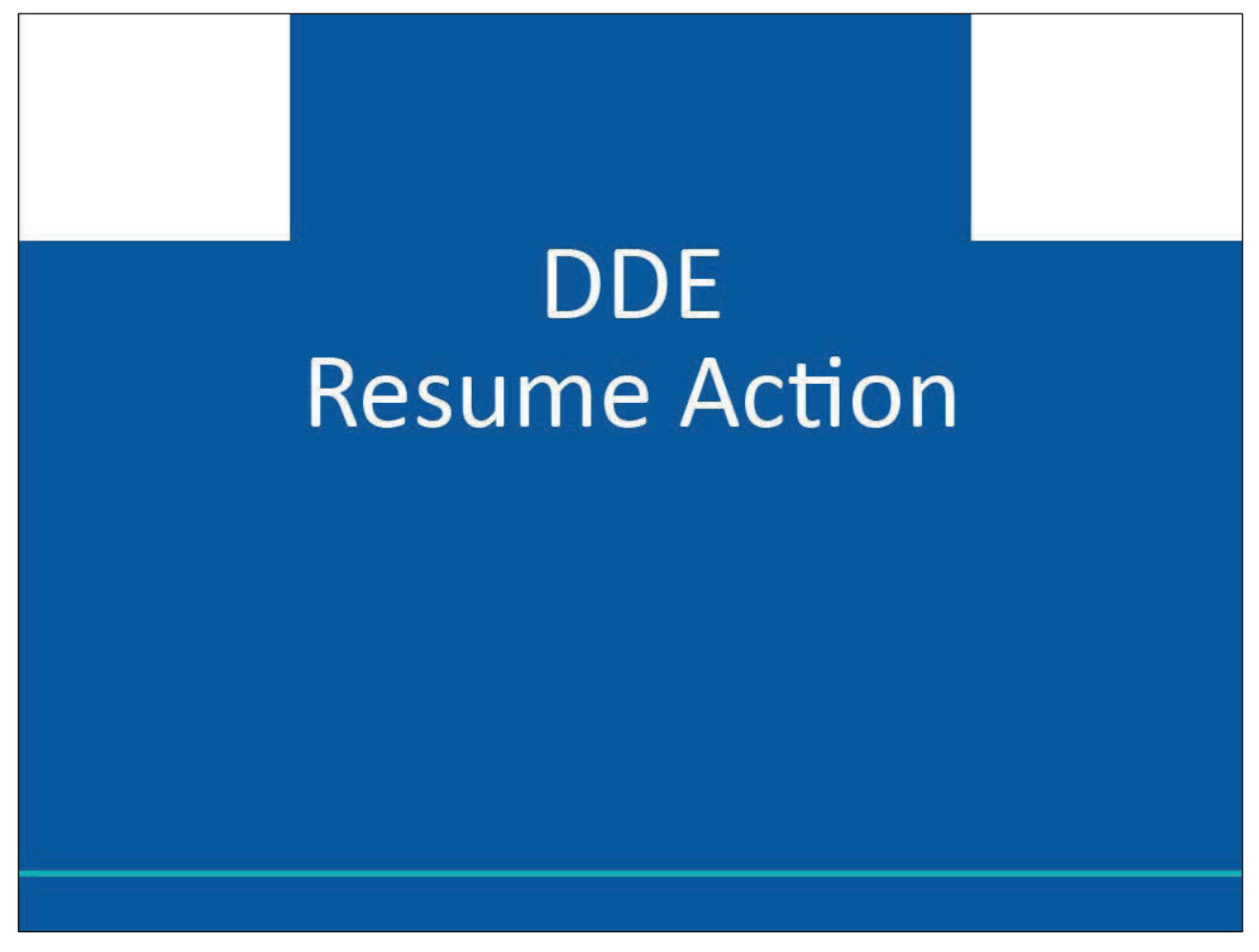

**Slide notes**

DDE Resume Action

**Slide 9 of 50 - When to Resume Claim Submission**

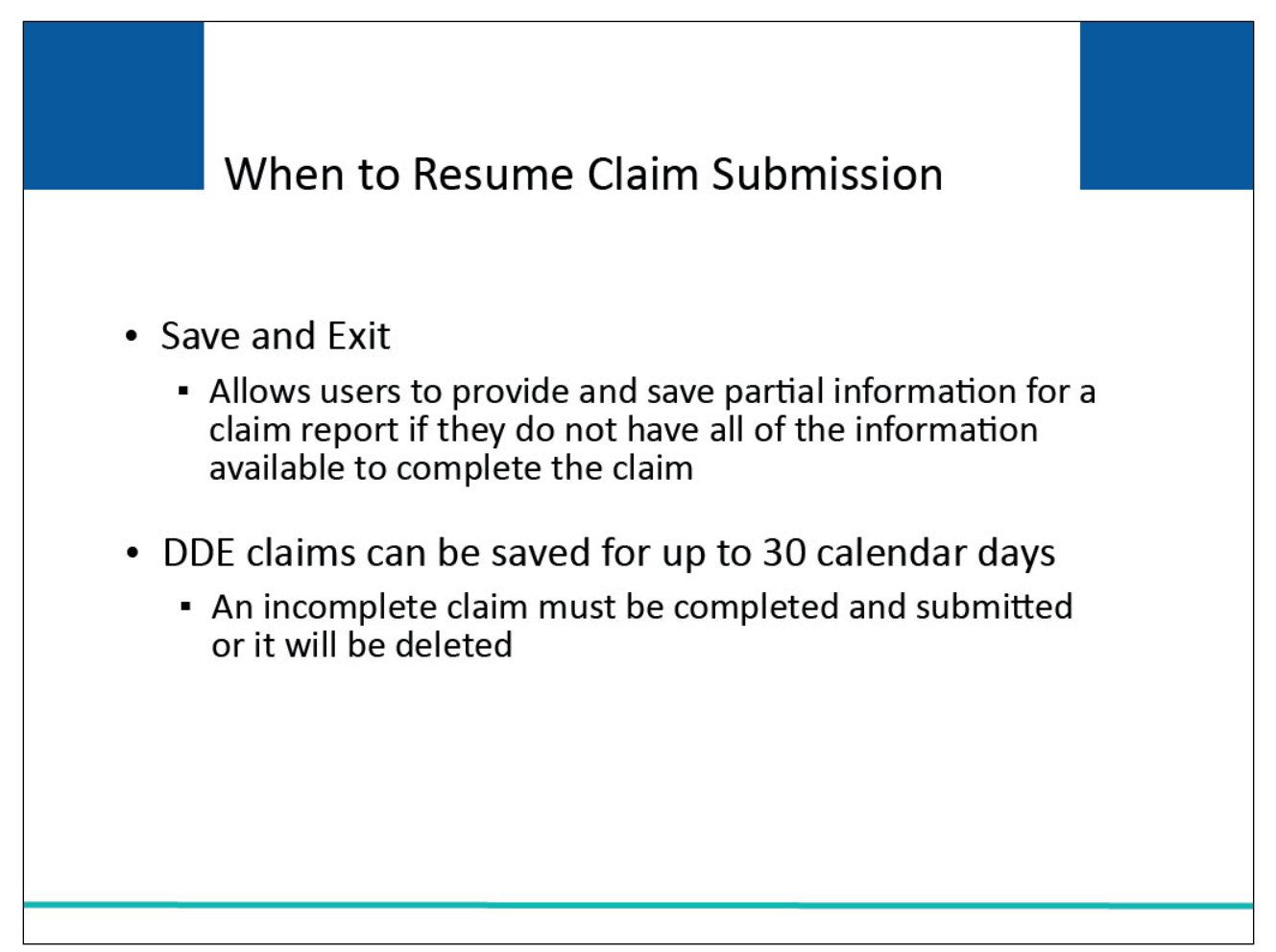

## **Slide notes**

In DDE, [Save & Exit] allows a user to provide and save partial information for a claim report if they do not have all of the information readily available to submit the claim.

These claims can be saved for up to 30 calendar days. Before the end of the 30-day window, the incomplete claim (i.e., the Saved (Not Submitted) claim) must be completed and submitted or it will be deleted from the system on the 31st day.

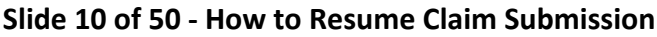

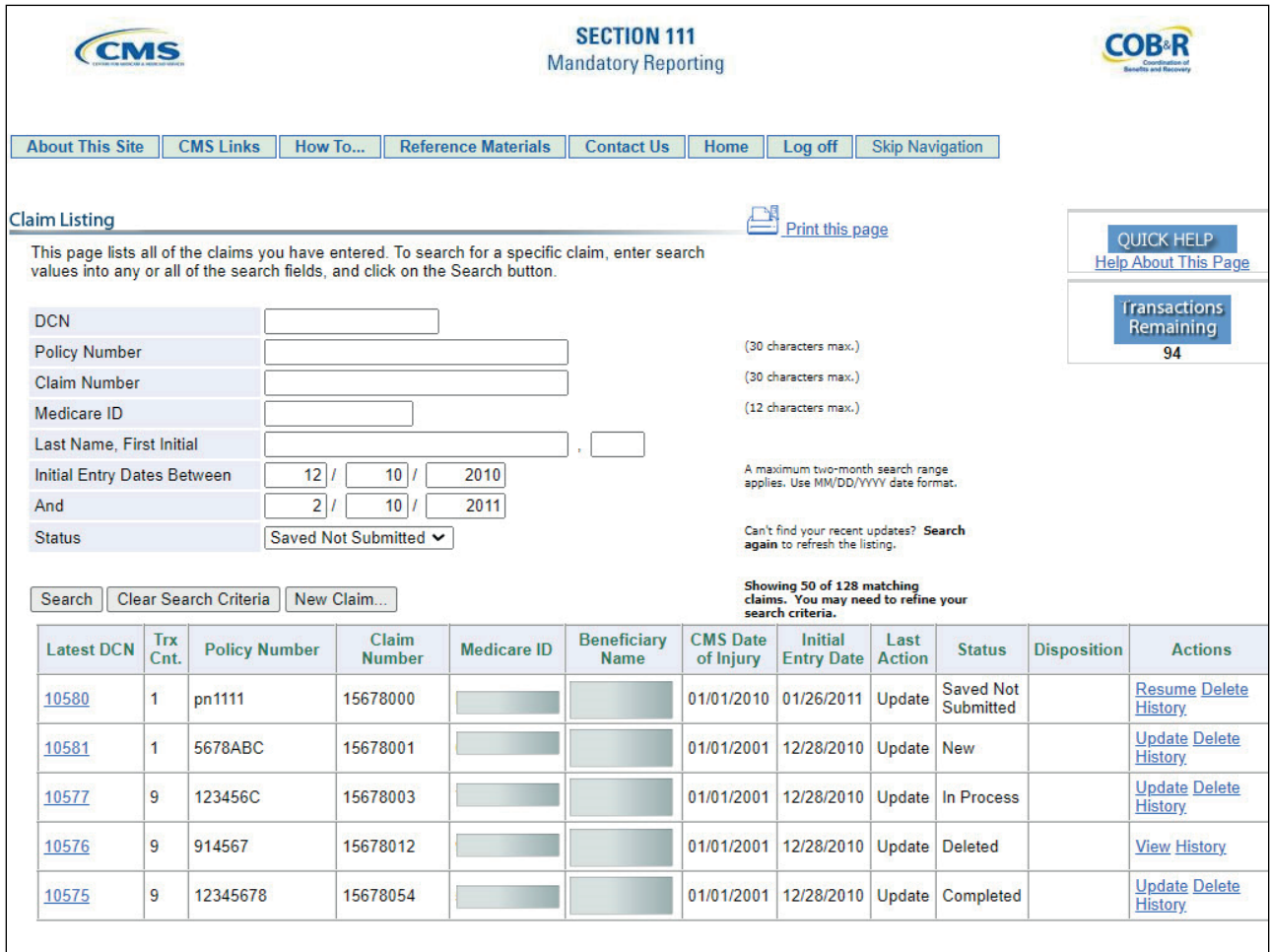

#### **Slide notes**

To resume the claims submission process for a claim in Saved (Not Submitted) status, go to the Claim Listing page, locate the specific claim report, and click [Resume]. The Transactions Remaining count will not be impacted.

#### **Slide 11 of 50 - Injury Information**

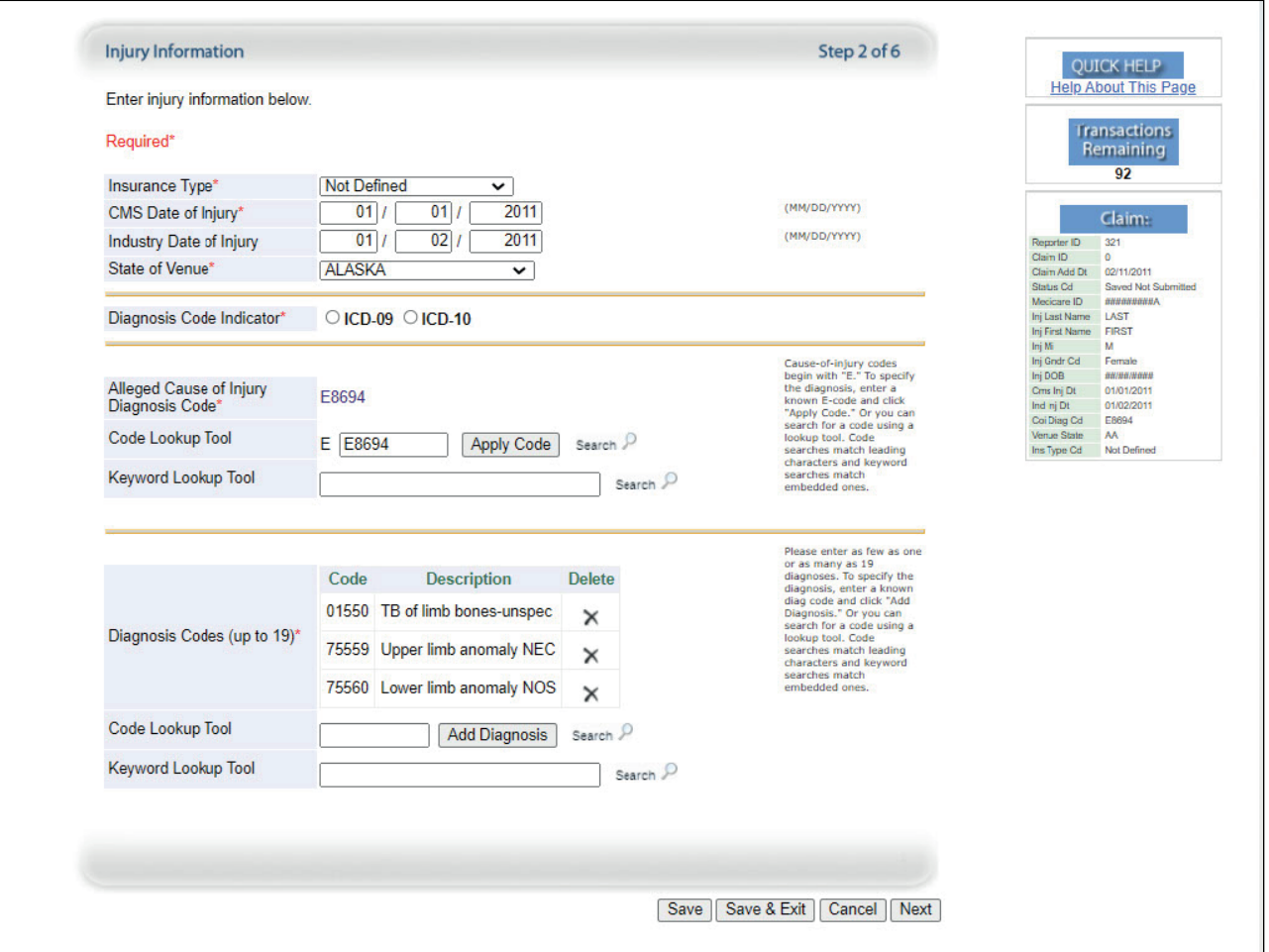

#### **Slide notes**

The Injury Information page will display for the selected claim regardless of the last page that was completed and saved. Use the [Prev] and [Next] buttons to access any pages you need to complete, making sure to click [Save] before going to the next page.

After all pages are completed, the Claim Confirmation page displays where you can submit the claim.

Note: The [Prev] button is not available on the Injury Information page.

# **Slide 12 of 50 - DDE Resume Example**

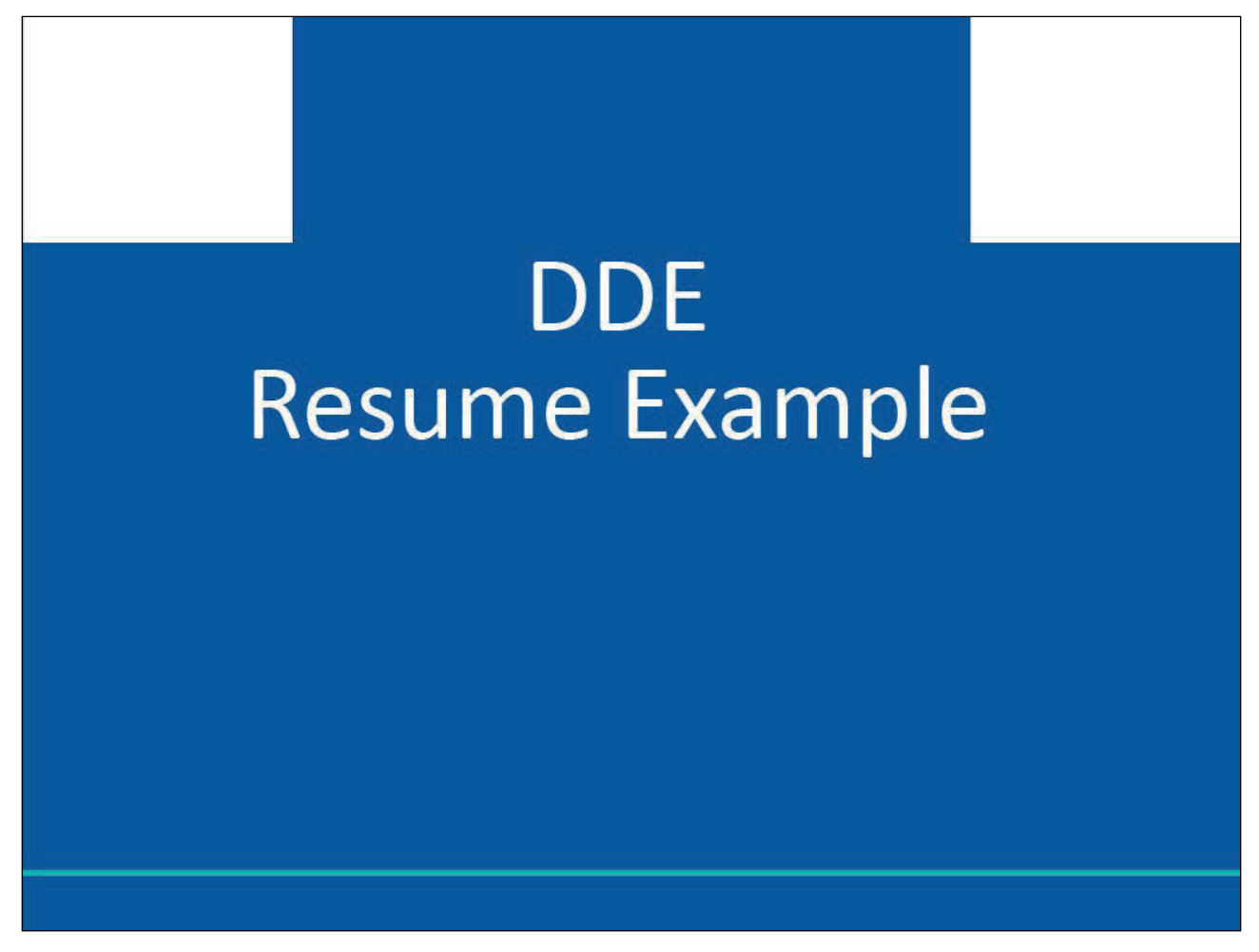

**Slide notes**

DDE Resume Example

#### **Slide 13 of 50 - Insurance Information**

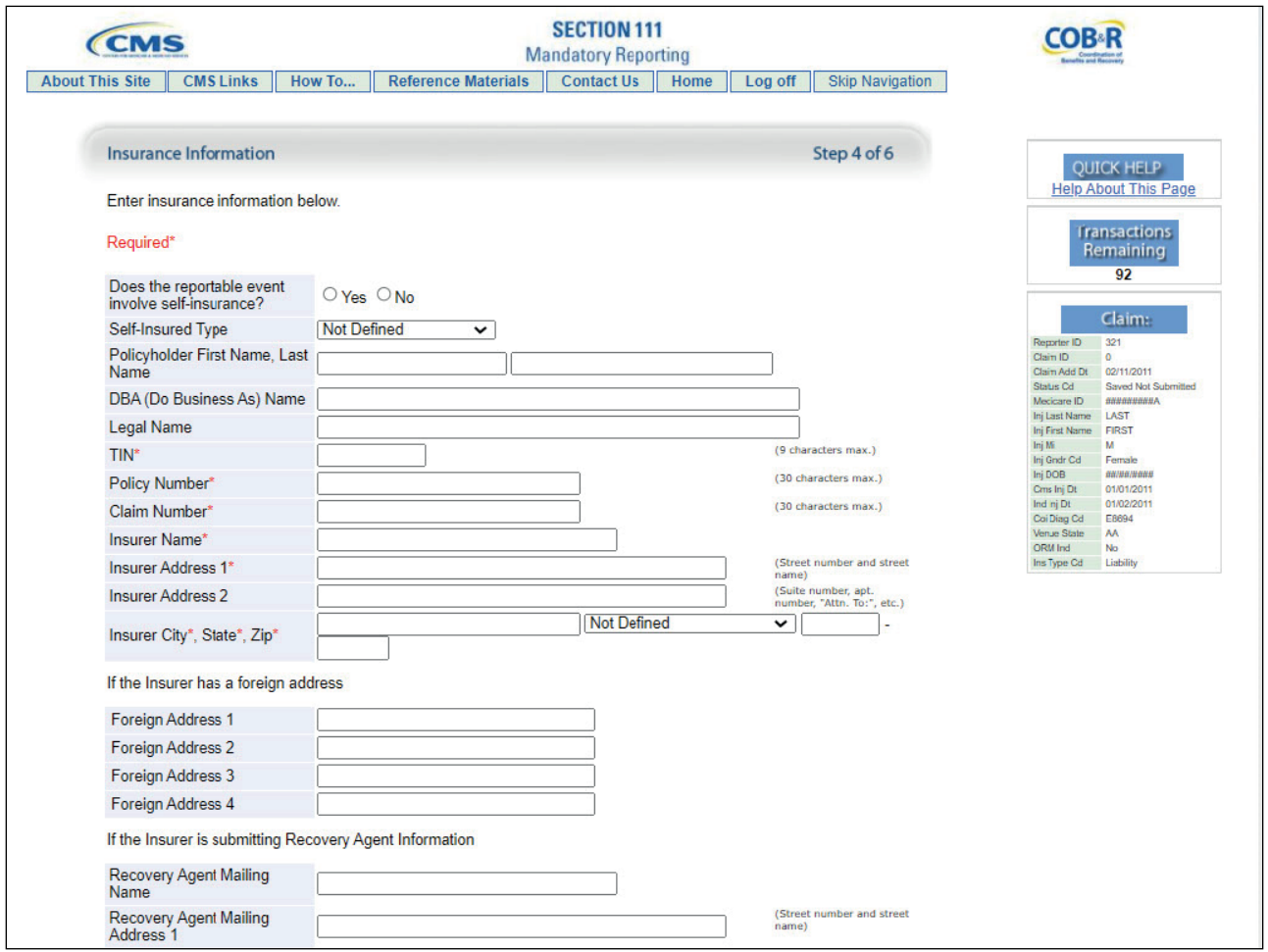

#### **Slide notes**

Let's say you begin to enter a new DDE claim report. When you get to the Insurance Information page in the New Claim entry process, you realize that you do not have the RRE's TIN.

Since you need to research this information, you click [Save & Exit] to save all of the information you have entered. When you locate the correct RRE TIN, you can complete the New Claim entry.

Note: You can use the [Save & Exit] option as often as necessary but must remember to submit saved claims within 30 calendar days from the date the claim was first saved.

Saved claims that are not submitted within 30 calendar days will be deleted.

# **Slide 14 of 50 - Claim Listing**

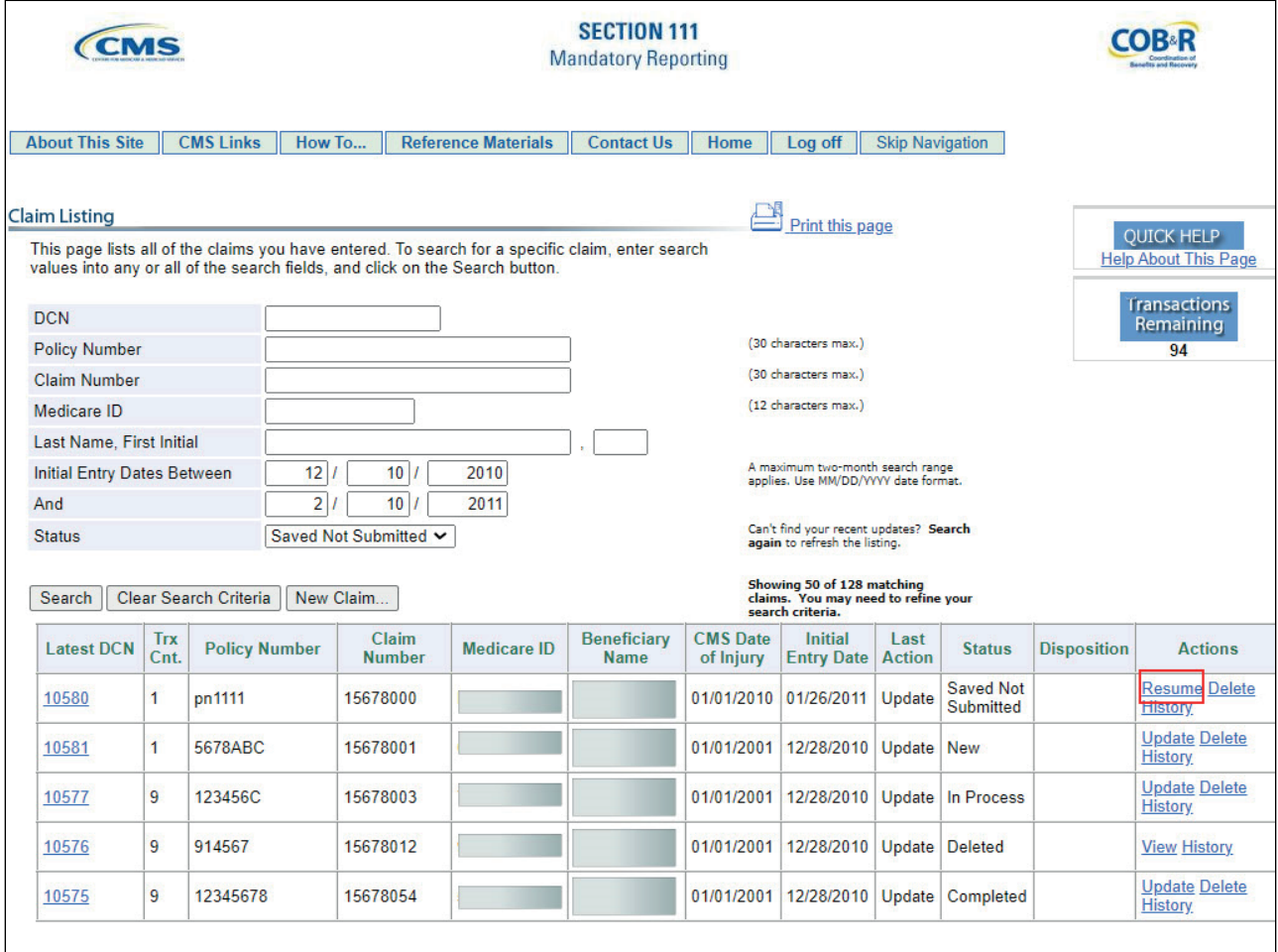

## **Slide notes**

Once you have the RRE TIN, you can complete the claim by clicking [Resume] on the Claim Listing page for the previously saved claim report.

# **Slide 15 of 50 - Injury Information**

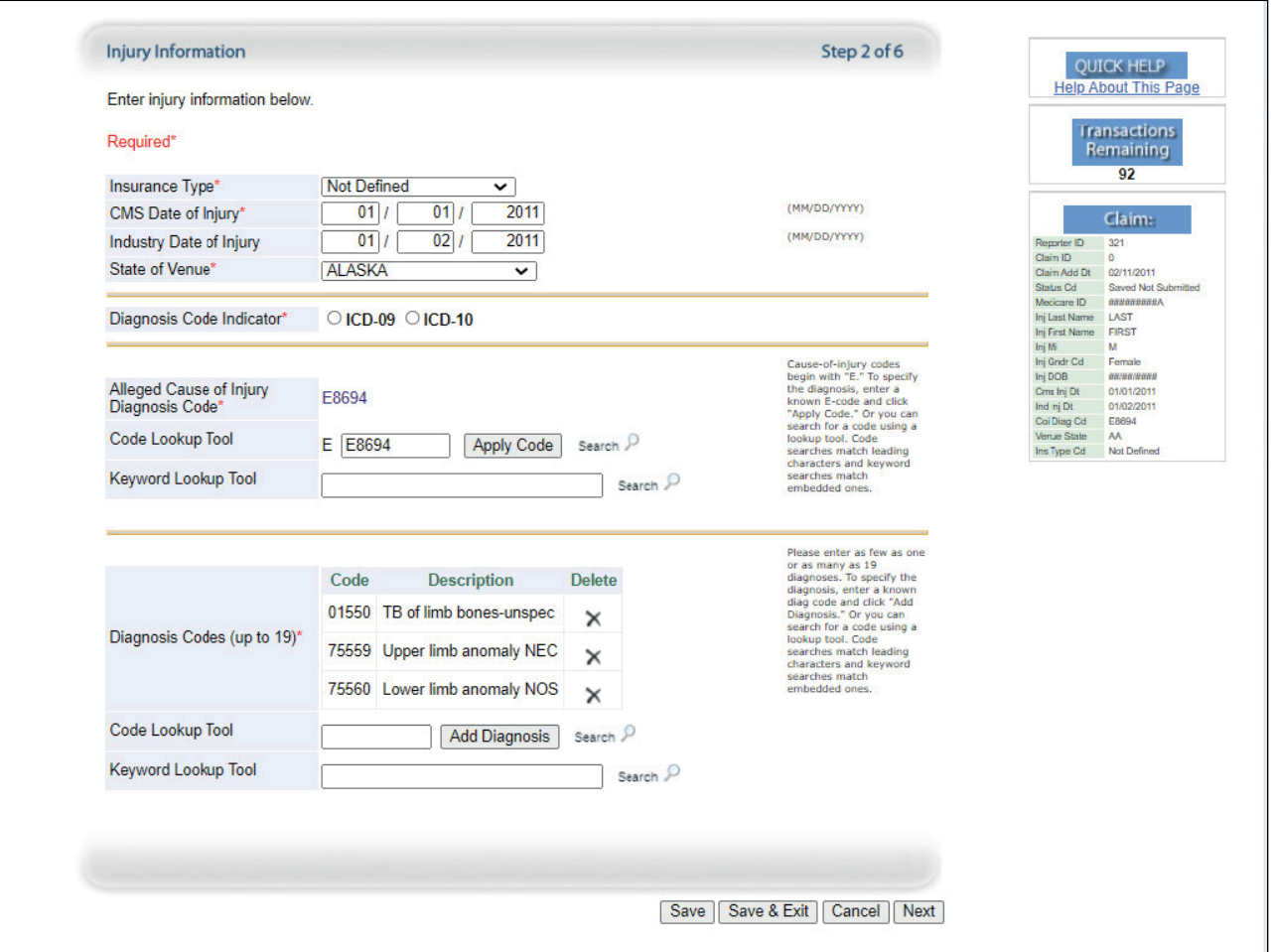

## **Slide notes**

The Injury Information page will display for the selected claim, regardless of the last page that was completed and saved. Continue to click [Next] until you arrive at the Insurance Information page.

# **Slide 16 of 50 - Insurance Information**

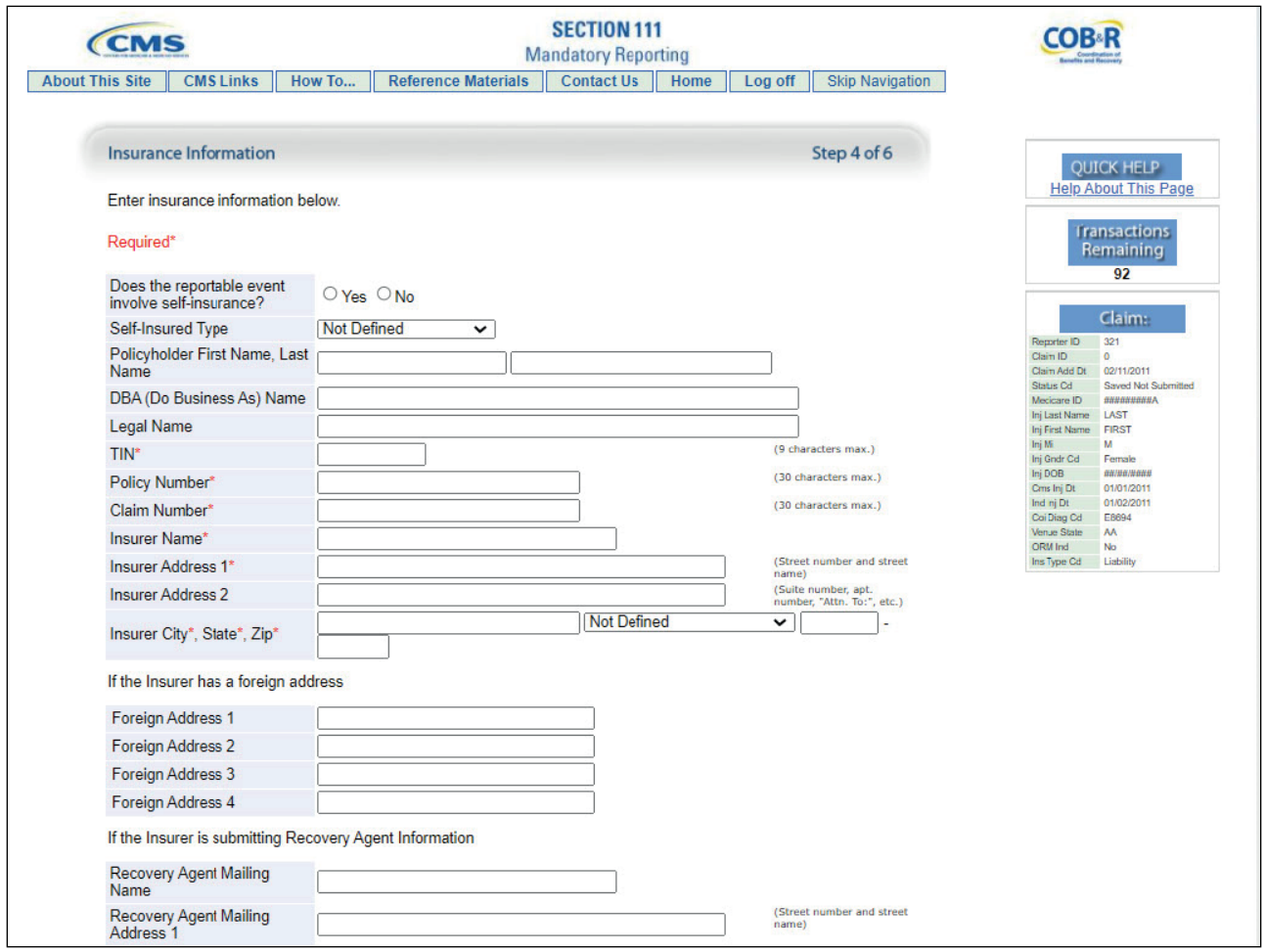

# **Slide notes**

Enter the TIN, making sure to click [Save] before going to the next page. Advance to the Claim Confirmation page.

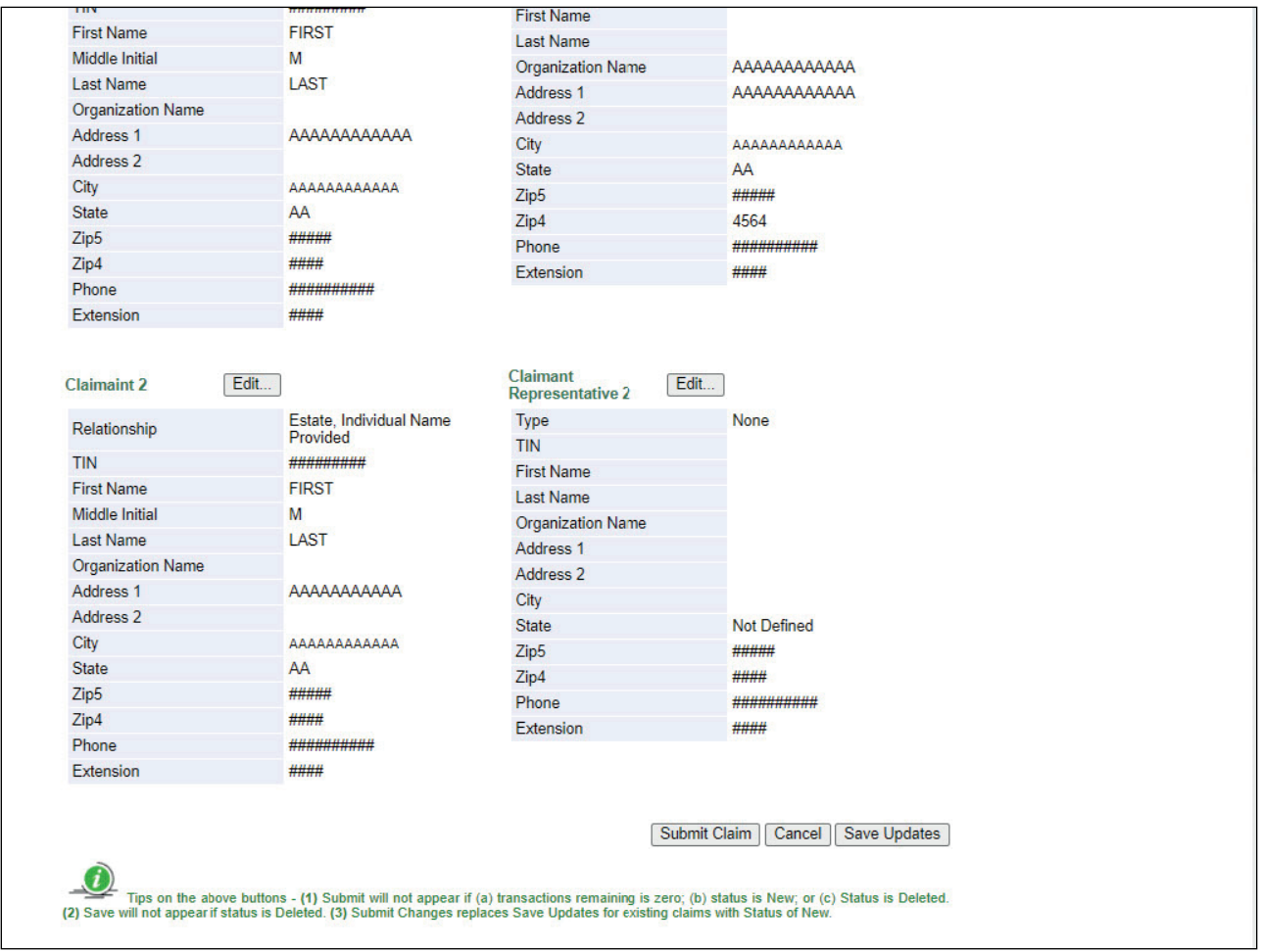

#### **Slide 17 of 50 - Claim Confirmation**

# **Slide notes**

When the Claim Confirmation page displays, verify that all information has been entered completely and accurately and then scroll to the bottom of the page and click [Submit Claim].

# **Slide 18 of 50 - DDE Update Action**

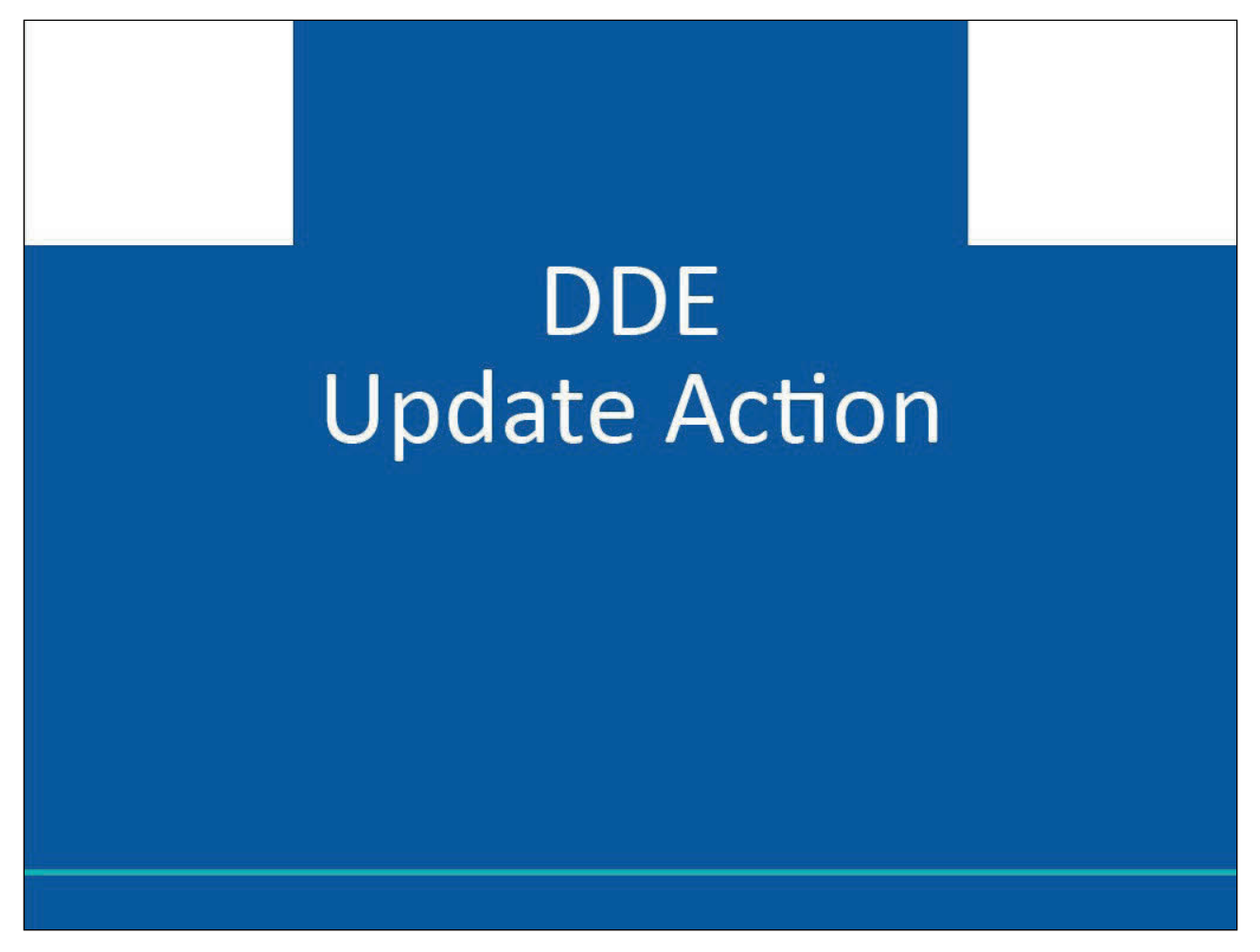

**Slide notes** DDE Update Action

# **Slide 19 of 50 - When to Submit an Update**

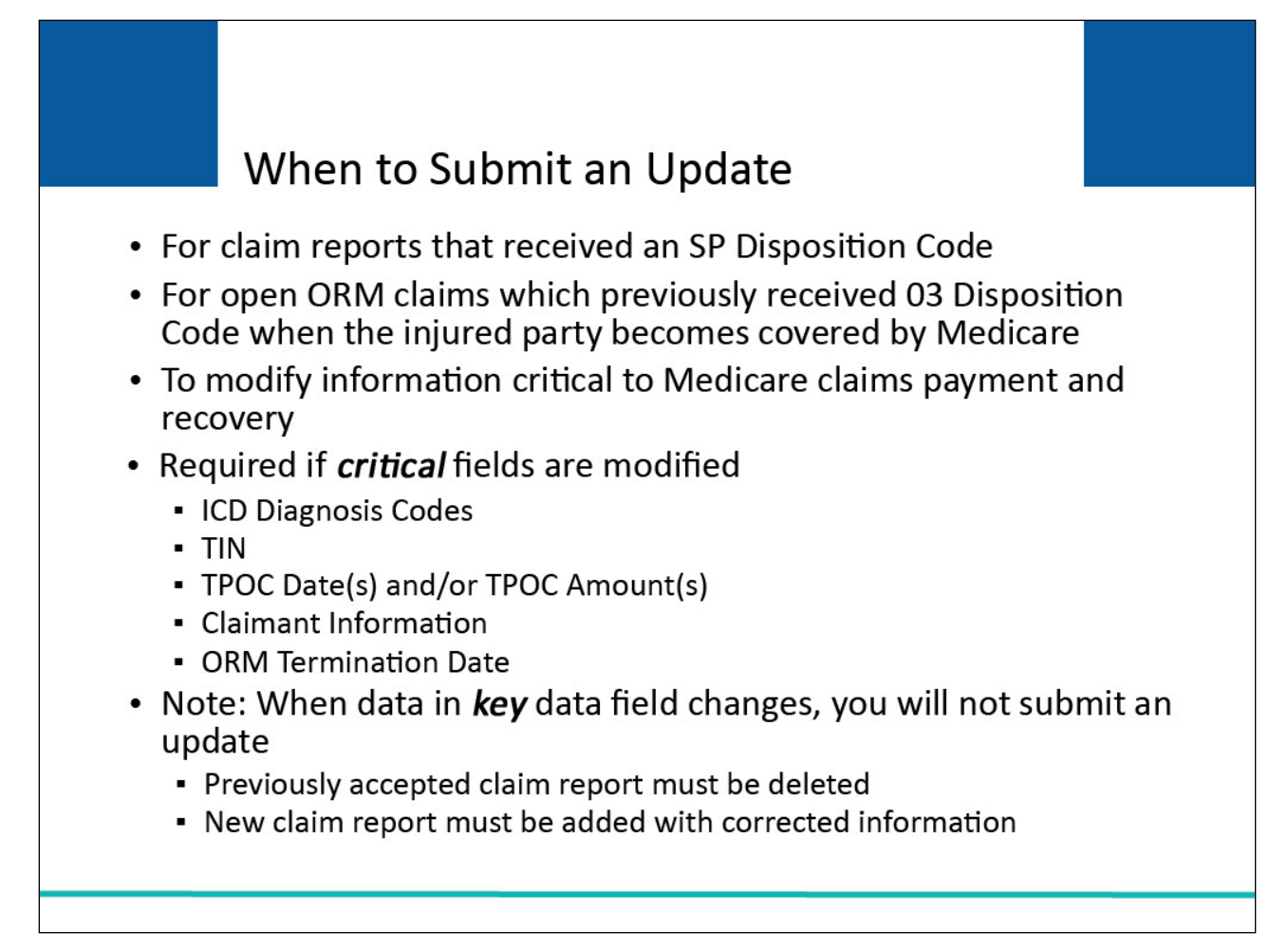

## **Slide notes**

An update should be submitted for claim reports that received an SP Disposition Code once the claim has been corrected, for open Ongoing Responsibility for Medicals (ORM) claims which previously received a 03 Disposition Code (i.e., claim report for individual matched to a Medicare beneficiary but outside Medicare coverage period), when the injured party becomes covered by Medicare; and, to modify information critical for use by Medicare in its claims payment and recovery processes.

If information in a critical data field changes on any previously submitted and accepted claim report that received a 01 or 02 disposition, you must modify the claim report immediately.

The following are critical data fields: ICD (International Classification of Diseases) Diagnosis Codes, TIN (Tax Identification Number), TPOC (Total Payment Obligation to Claimant) Date(s) and/or TPOC Amount(s), Claimant Information, and ORM Termination Date. You are not required to send updated information for other fields.

For additional information on Disposition or Error Codes, please refer to the NGHP User Guide.

Please note: When data in one or more of the key fields that are used to uniquely identify claims on a previously accepted claim report needs to be corrected, you will not update the claim.

In this case, the previously accepted claim report must be deleted, and a new claim must be added with the corrected information.

#### **Slide 20 of 50 - How to Submit an Update**

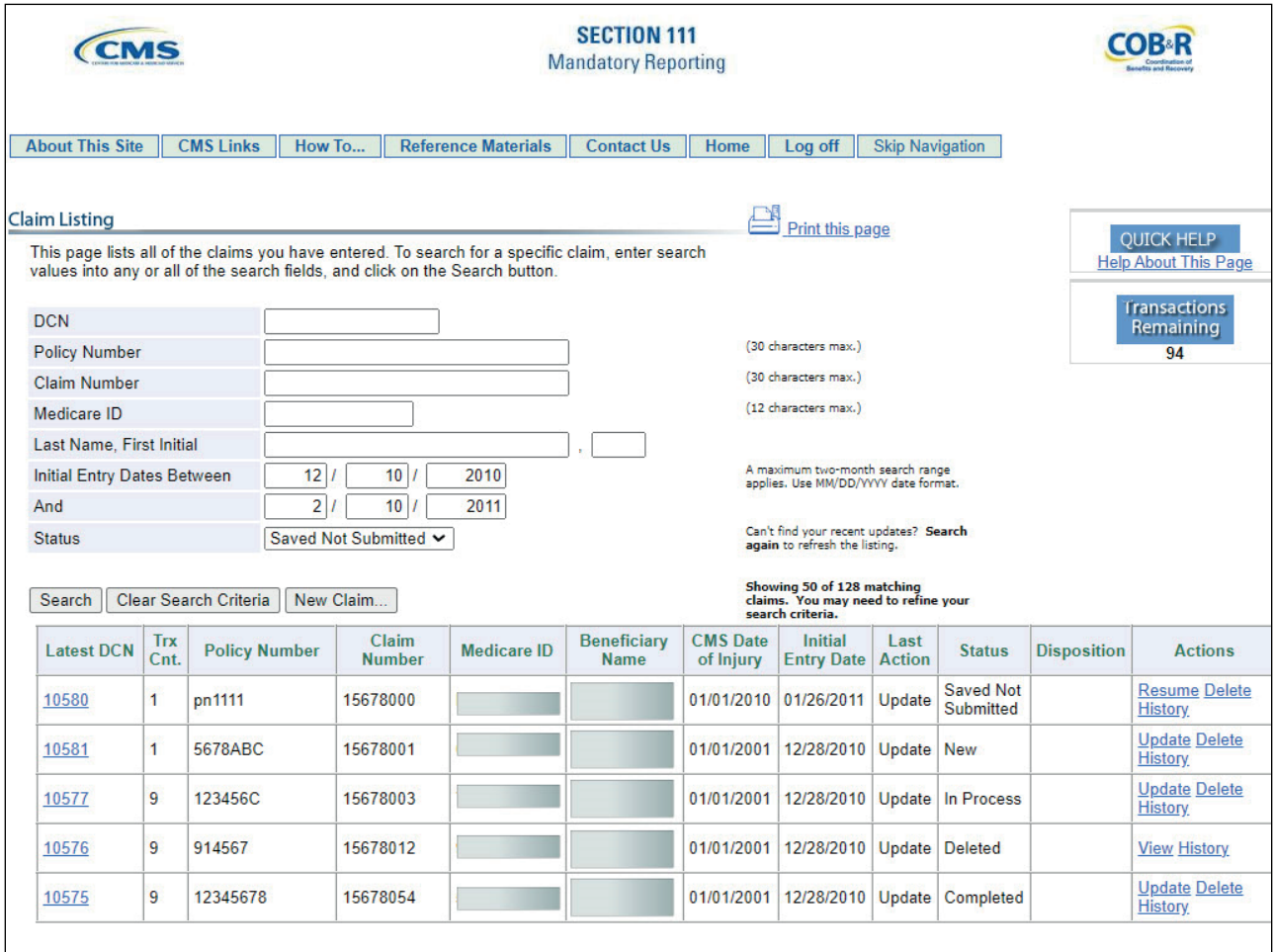

#### **Slide notes**

When an update is required, go to the Claim Listing page, locate the specific claim report and click [Update].

If the claim report selected is in a New Status, the Transactions Remaining count will not be impacted. If the claim report selected is in a Completed Status, the Transactions Remaining count will be decreased by one.

Please Note: If a claim report is returned to you with an SP Disposition Code and associated error and subsequently you update and re-submit this report to correct the error, the Transactions Remaining count will not decrease.

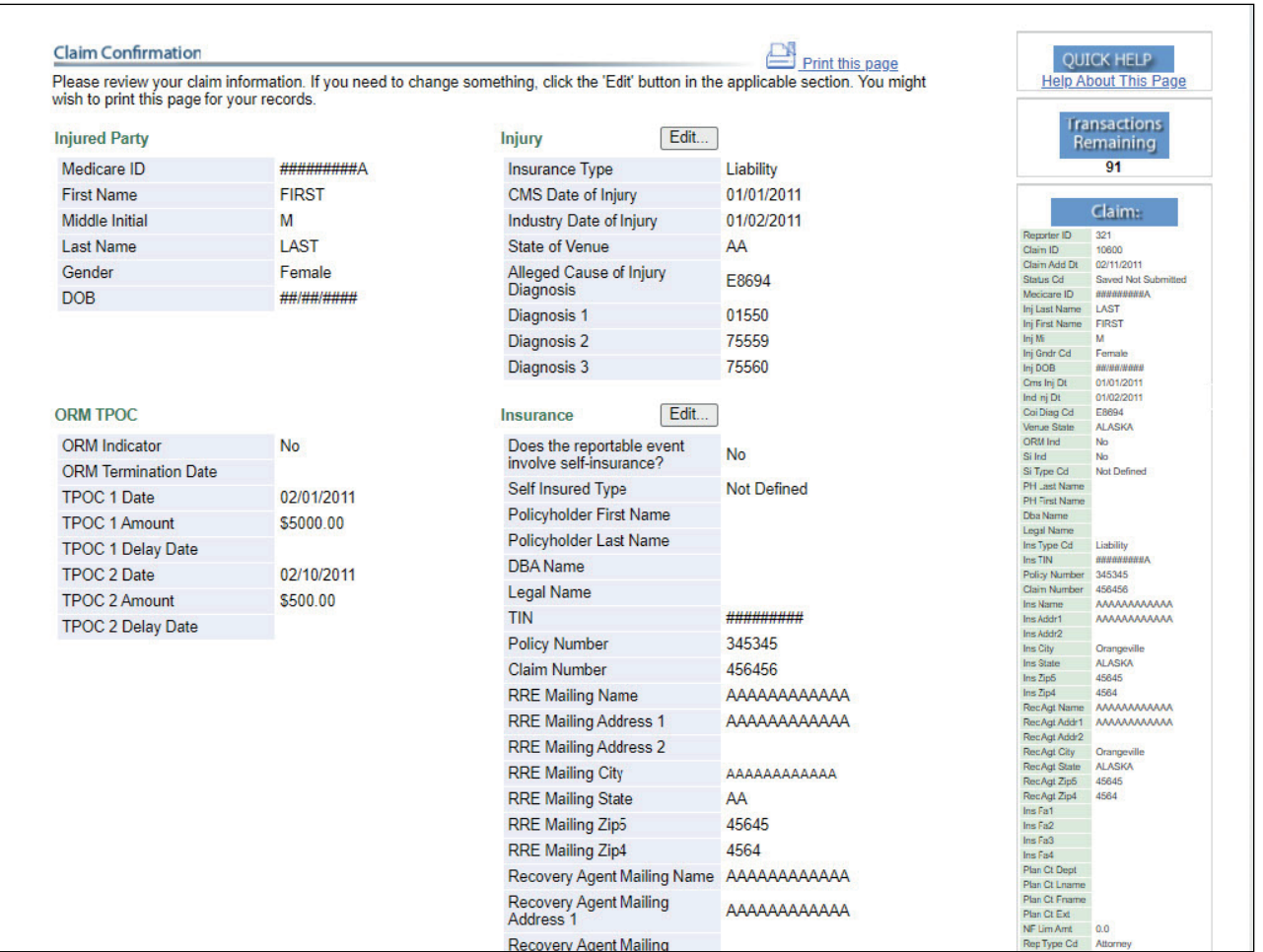

## **Slide 21 of 50 - Claim Confirmation**

## **Slide notes**

Once the [Update] Action is selected, the Claim Confirmation page will display a detailed view of all information that was previously entered for the selected claim report. A section of this page is displayed here.

You may not edit the Injured Party Information because these fields are considered key data fields.

If data needs to be changed for any of these fields, delete the original claim report and add a New Claim report with the corrected information.

You may edit information on all other pages with the exception of the Insurance Type and CMS Date of Injury fields.

To begin the edit process, click [Edit] next to the Injury section. This will return you to the Injury Information page.

#### **Slide 22 of 50 - Injury Information**

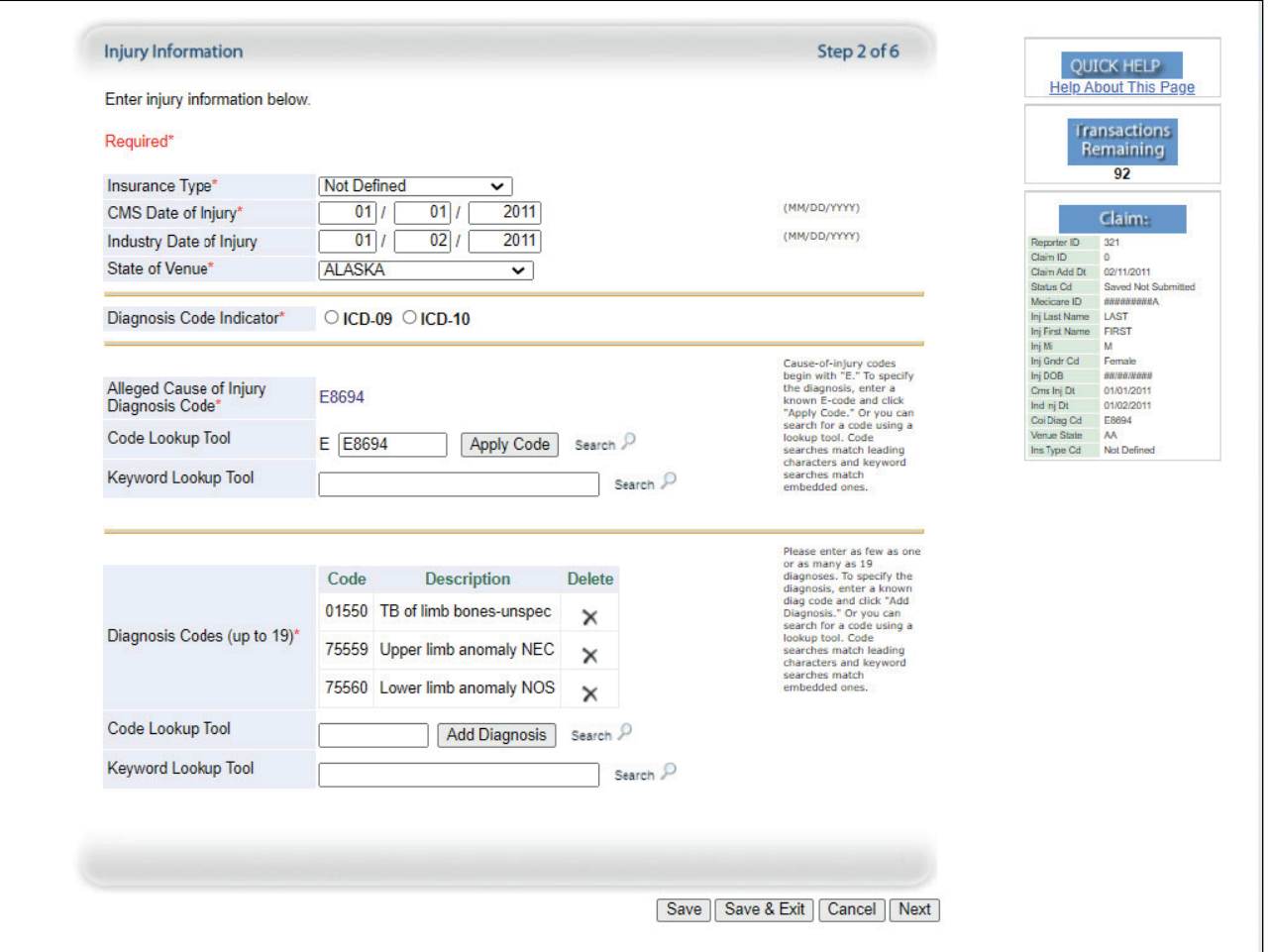

#### **Slide notes**

When the Injury Information page displays, all fields will be open for editing except for the Insurance Type and CMS Date of Injury fields if the claim is in Completed or In Process status.

Once you are on this page, you can advance to any page that needs corrections. After making the necessary changes, click [Save] to save the changes, and then click [Next] until you navigate back to the Claim Confirmation page.

Note: [Save & Exit] will save what you have entered on the current page and return you to the Claim Listing page.

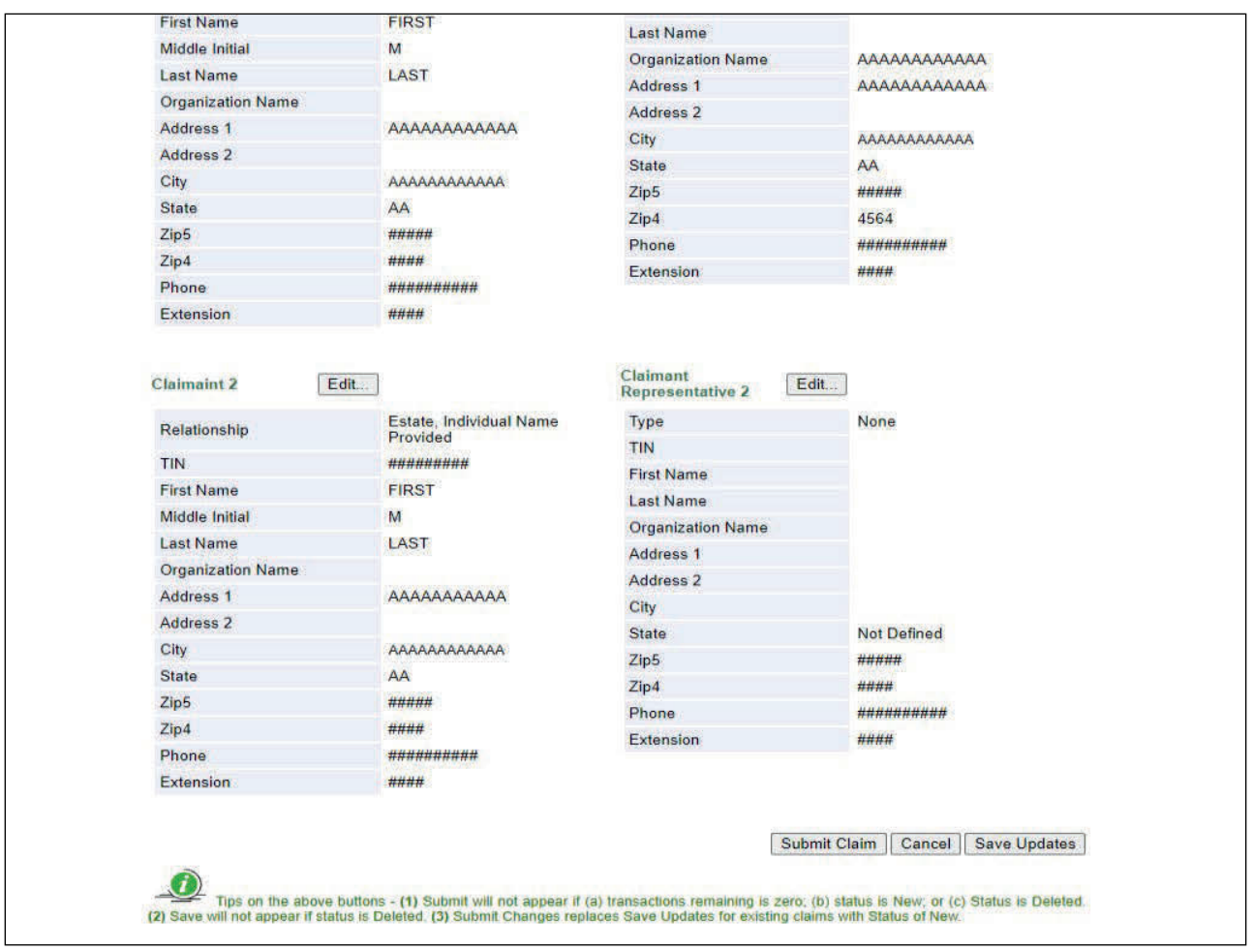

# **Slide 23 of 50 - Claim Confirmation**

## **Slide notes**

When you have returned to the Claim Confirmation page, verify that all updates have been made and then scroll to the bottom of the Claim Confirmation page.

If you want to save the claim and submit it at a later time, click [Save Updates]. To submit the claim, click [Submit Claim].

Note: If you click [Cancel], and have no changes pending (i.e., you saved your changes), the system will bring you directly to the Claim Listing page.

If you click Cancel and you have not yet saved your changes, the Cancel Edit page displays. If you click [Cancel] on this page, the modifications you made will be lost.

#### **Slide 24 of 50 - Claim Submission was Successful**

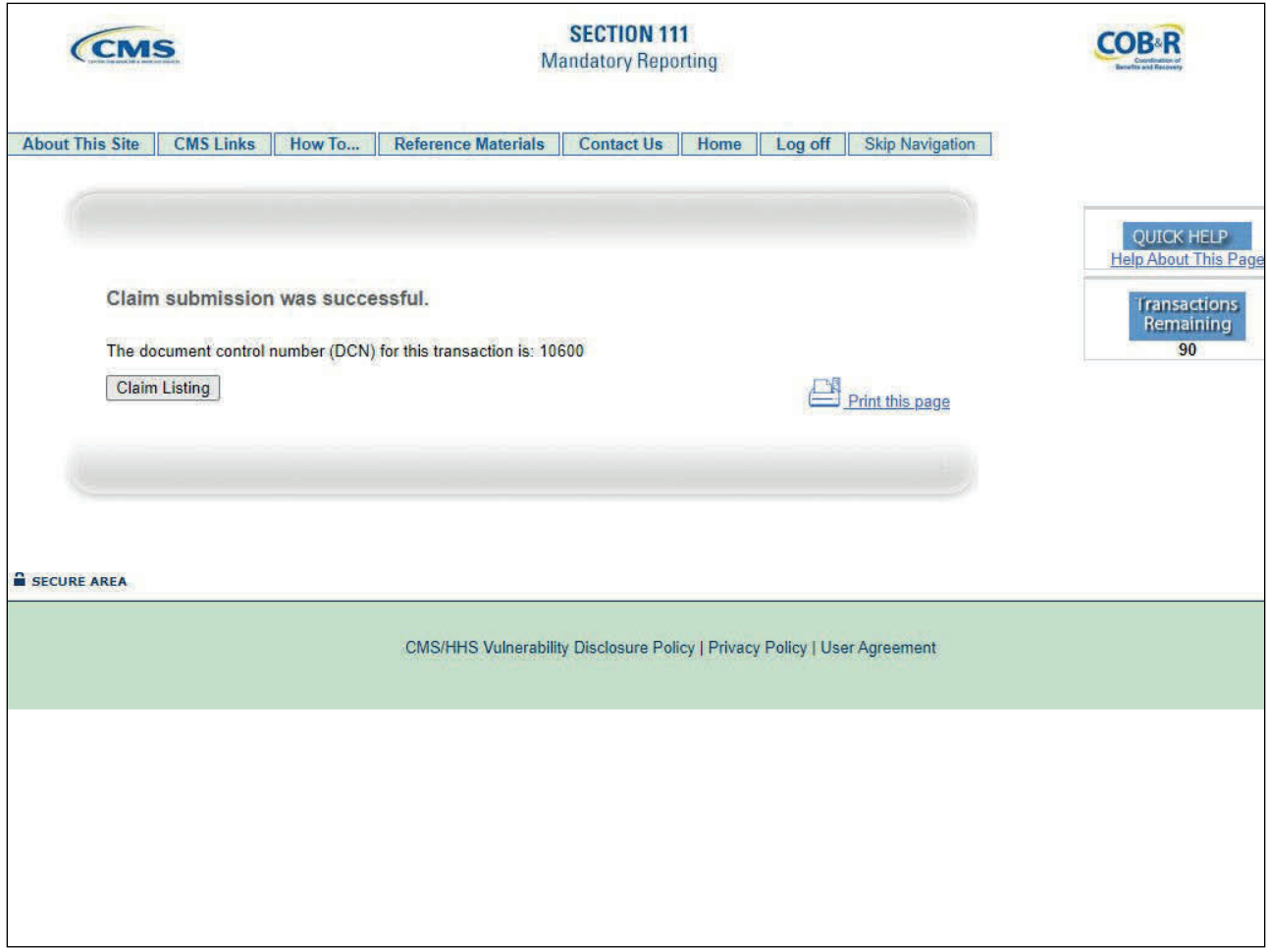

#### **Slide notes**

Once the claim has been submitted, the system will display the "Claim submission was successful" message.

Retain the Document Control Number (DCN) for your records. The DCN will be helpful if you need to search for the claim at a later time. Click [Claim Listing] to return to the Claim Listing page.

# **Slide 25 of 50 - DDE Update Examples**

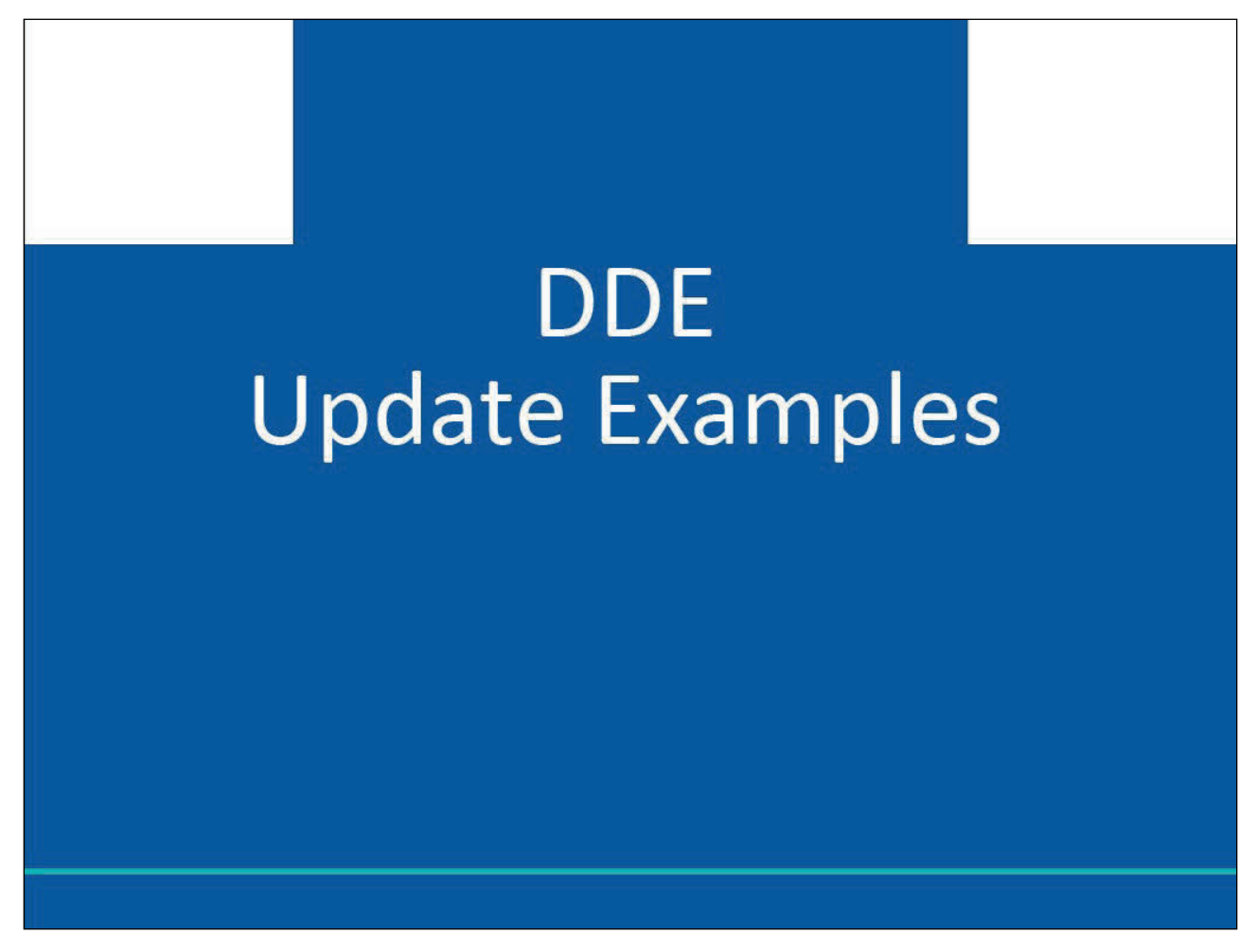

**Slide notes** DDE Update Examples

# **Slide 26 of 50 - SP Disposition Code Example**

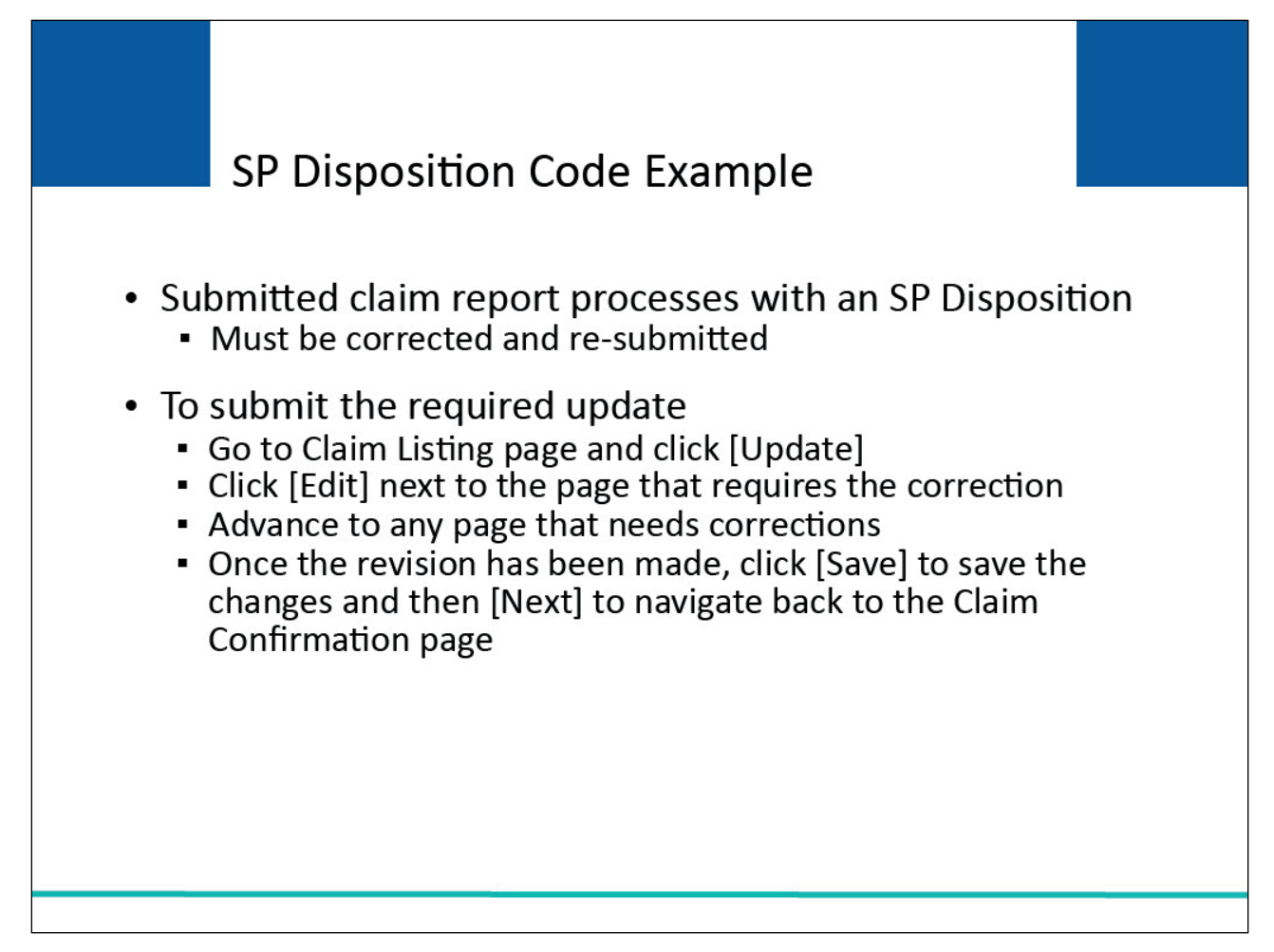

## **Slide notes**

Let's say you submit a claim report that processes with an SP Disposition. Since the claim report was not accepted due to errors, you must correct and re-submit it.

To submit the required update, go to the Claim Listing page and click [Update] for the specific claim report. When the Claim Confirmation page displays, click [Edit] for the page that requires a correction.

The selected page will display with all fields open for editing except for the Insurance Type and Date of Injury.

Once the correction has been made, click [Save] to save the changes and then click [Next] to navigate back to the Claim Confirmation page.

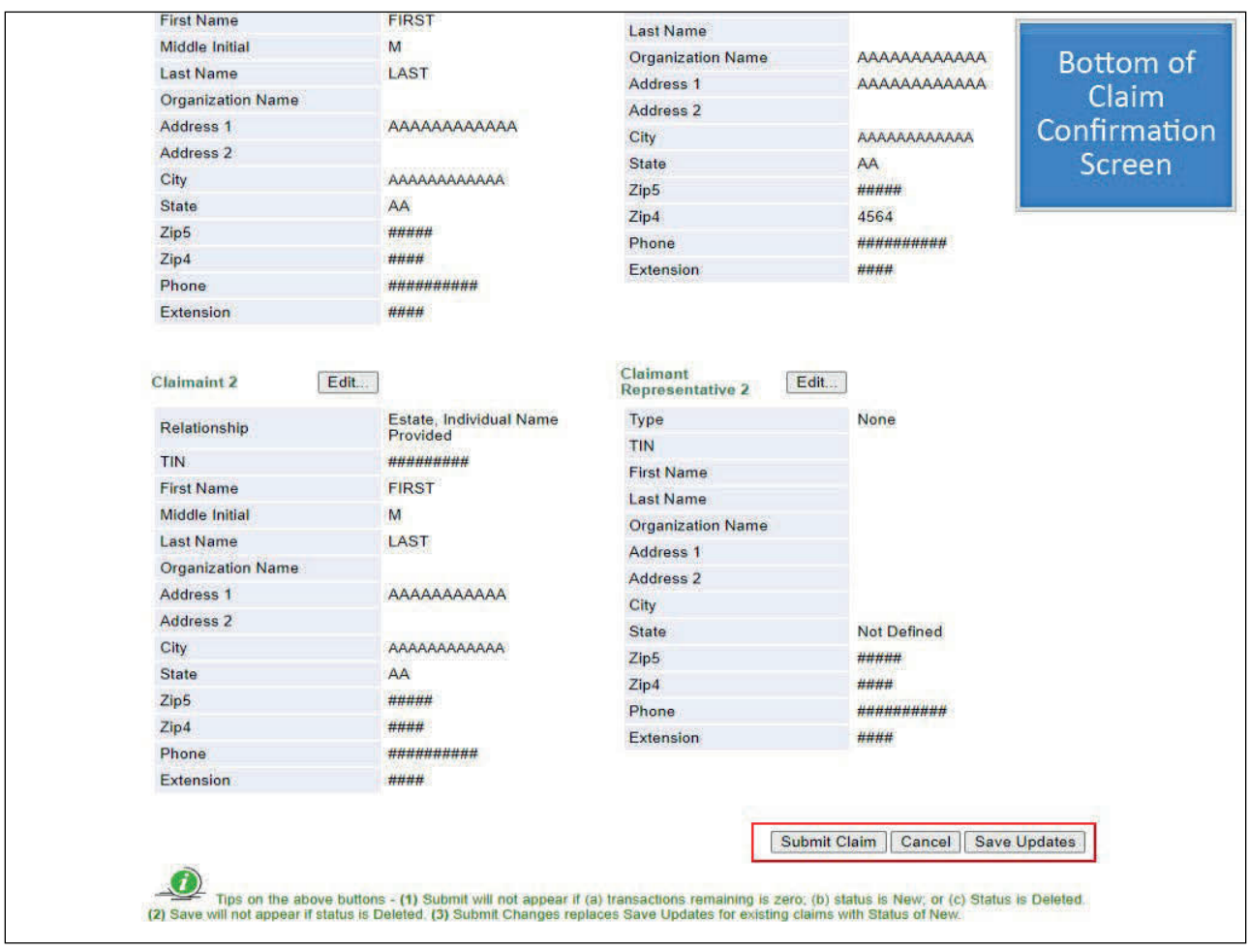

# **Slide 27 of 50 - Claim Confirmation**

## **Slide notes**

When the Claim Confirmation page displays, you have the option to save the claim report and submit it at a later time, cancel all updates made since the last time the claim report was saved, or to submit the claim report.

Once the claim is submitted, retain the updated DCN for your records.

#### **Slide 28 of 50 - ORM and TPOC Information**

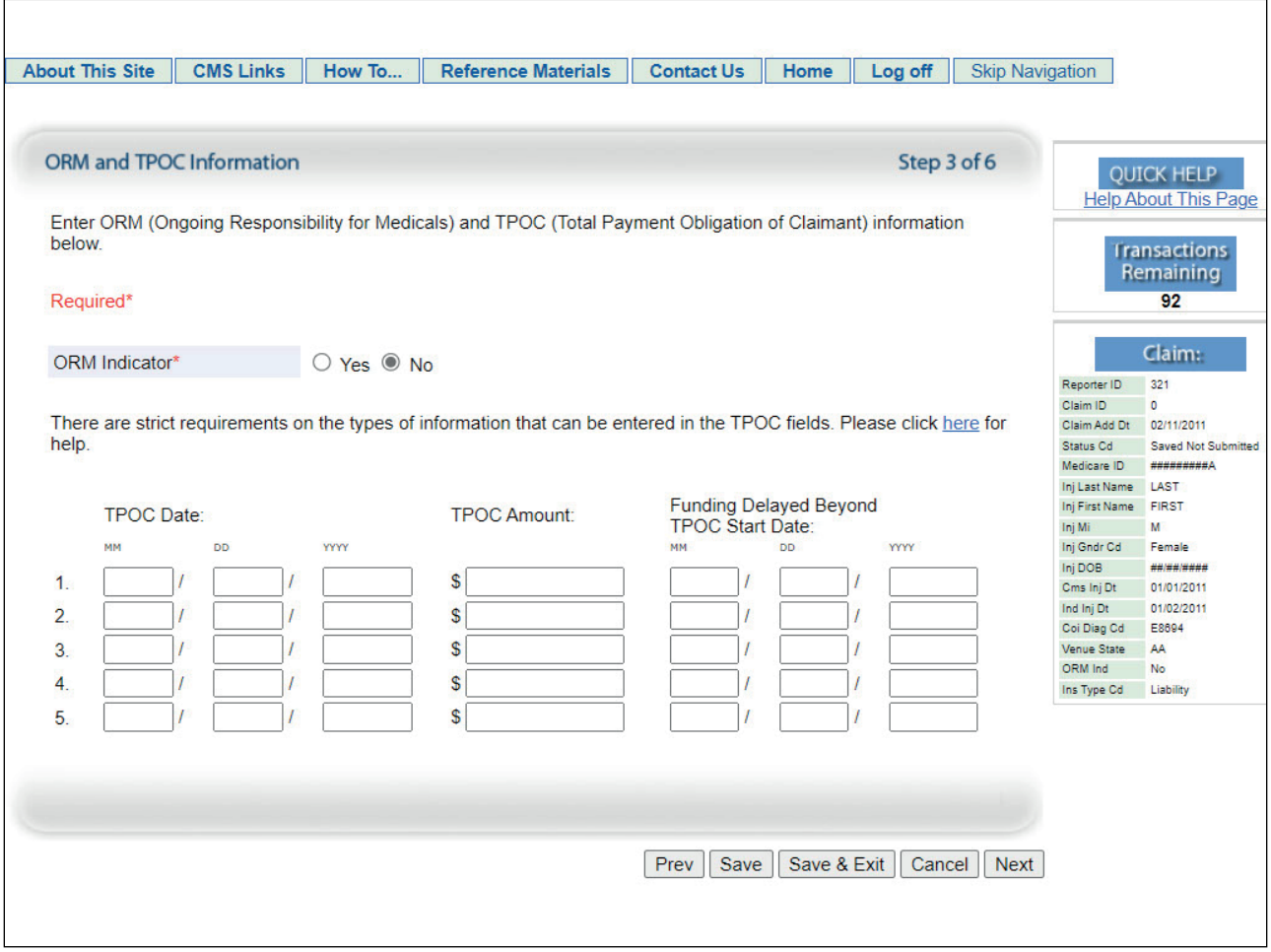

#### **Slide notes**

If the submitted claim report with a 03 Disposition Code did not have ORM, you are required to submit an update only if there is a subsequent TPOC.

From the Claim Confirmation page for the affected claim report, click [Edit] for the ORM and TPOC Information page.

When the ORM and TPOC Information page displays, add the new TPOC Date and TPOC Amount in the first available TPOC fields.

All other data elements should remain as they were originally submitted, including the ORM Indicator set to No.

Once the data has been entered, click [Save] to save the changes and then click [Next] to navigate back to the Claim Confirmation page where you can either save the claim to submit it at a later time, or you can submit the claim.

Note: Enter the date the ORM ended, if applicable. This field is enabled only if ORM Terminated is set to Yes.

The ORM Termination Date must be greater than the CMS Date of Injury. Future dates are accepted.

Note: To address situations where Responsible Report Entities (RREs) can identify future ORM termination dates based on terms of the insurance contact, RREs can now enter a future Ongoing Responsibility for Medicals (ORM) Termination Date (Field 79) up to 75 years from the current date.

# **Slide 29 of 50 - 03 Disposition Code - ORM Example**

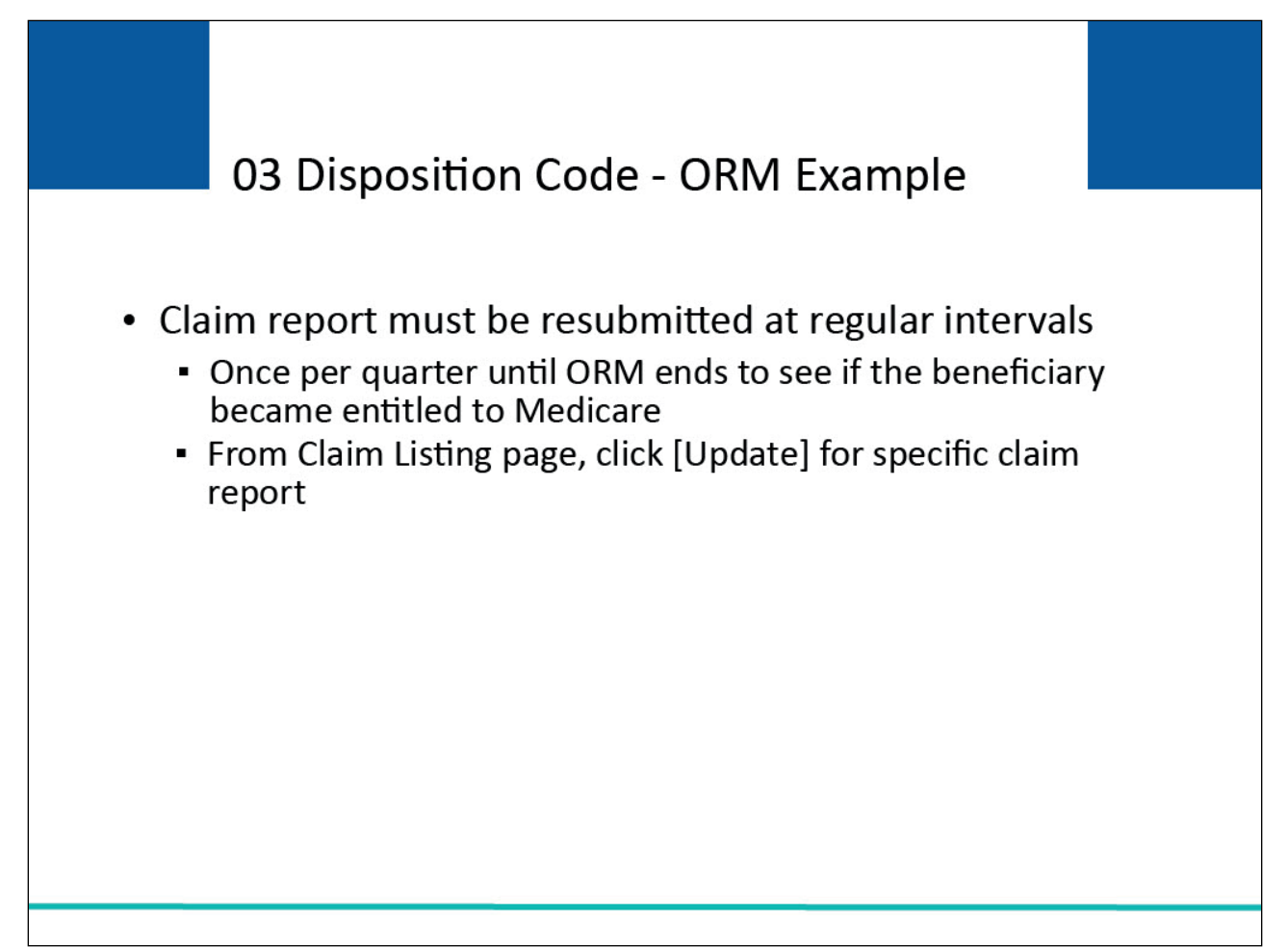

## **Slide notes**

If the submitted claim report with a 03 Disposition Code did have ORM, you must resubmit the claim at regular intervals, once per quarter until ORM ends, to see if the beneficiary has subsequently become entitled to Medicare, at which point they would receive a 01 Disposition.

To submit the required update, go to the Claim Listing page and click [Update] for the specific claim report.

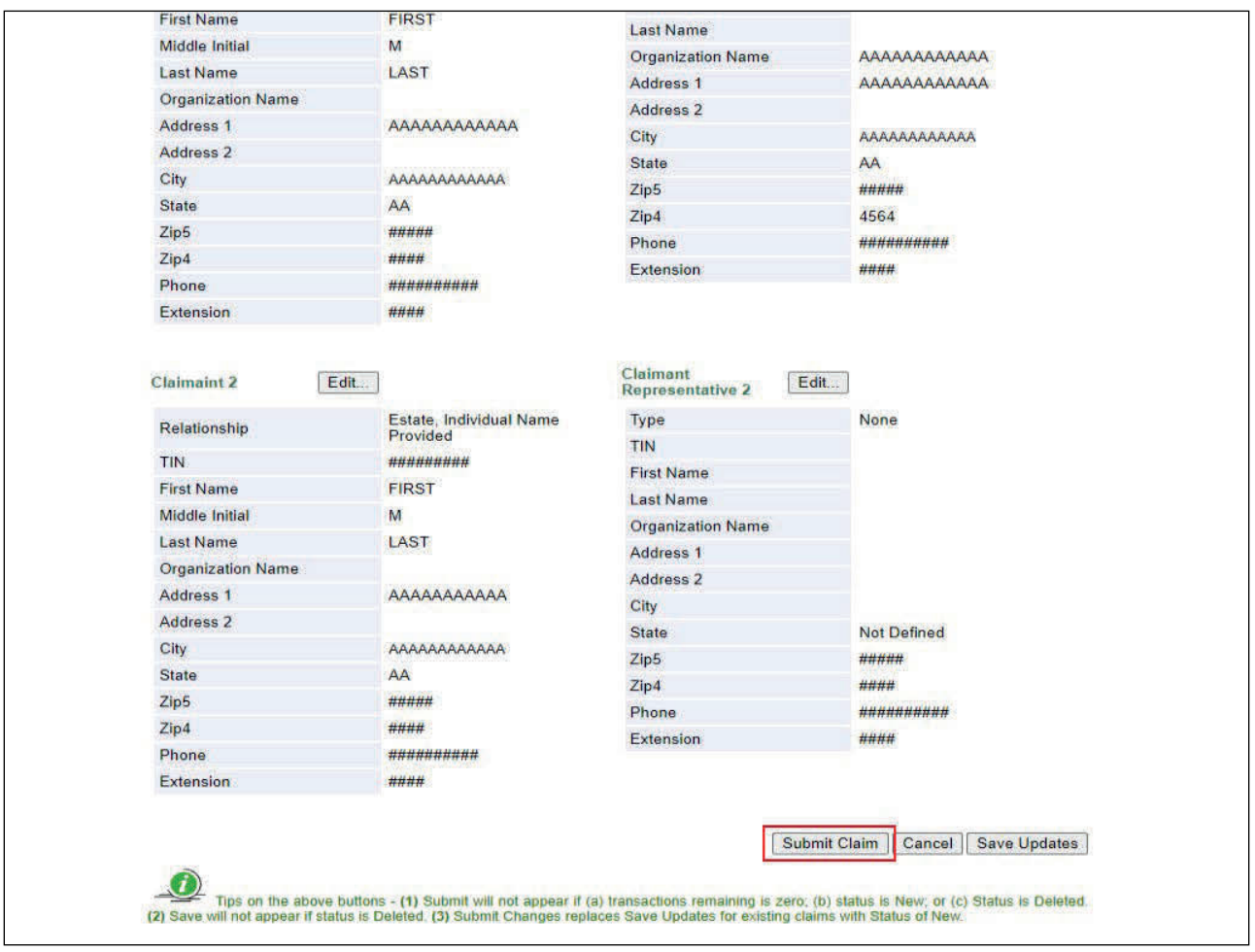

# **Slide 30 of 50 - Claim Confirmation**

# **Slide notes**

When the Claim Confirmation page displays, scroll to the bottom of the page and click [Submit Claim].

# **Slide 31 of 50 - Critical Data Fields - Example**

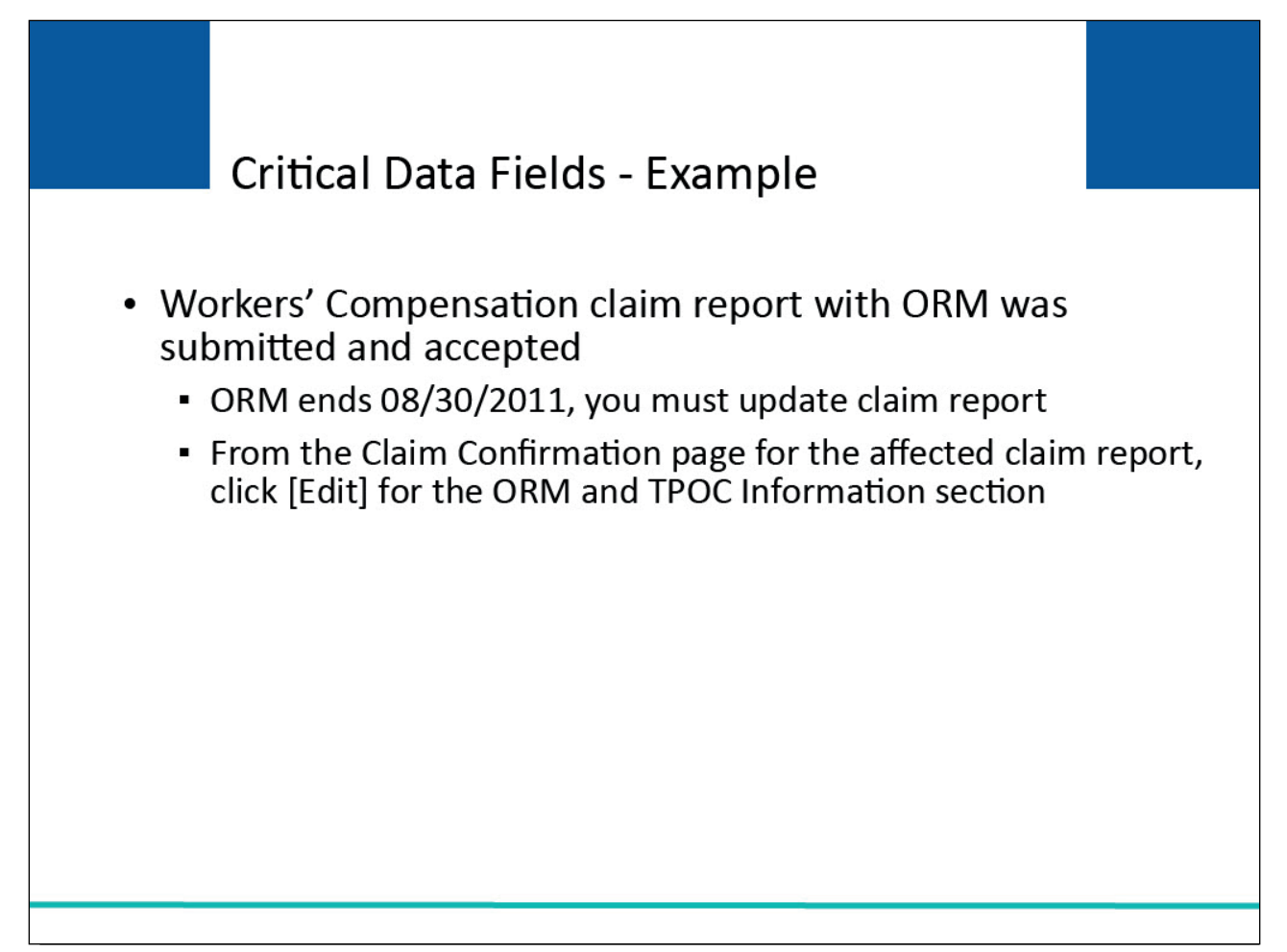

## **Slide notes**

Let's say you submitted a DDE Workers' Compensation claim report, that was accepted. The RRE assumed ORM (i.e., ORM Indicator = 'Y') on this claim report.

The RRE's ongoing responsibility will end on August 30, 2011. You must update the previously accepted claim report with the ORM Termination Date.

From the Claim Confirmation page for the affected claim report, click [Edit] for the ORM and TPOC Information section.

#### **Slide 32 of 50 - ORM and TPOC Information**

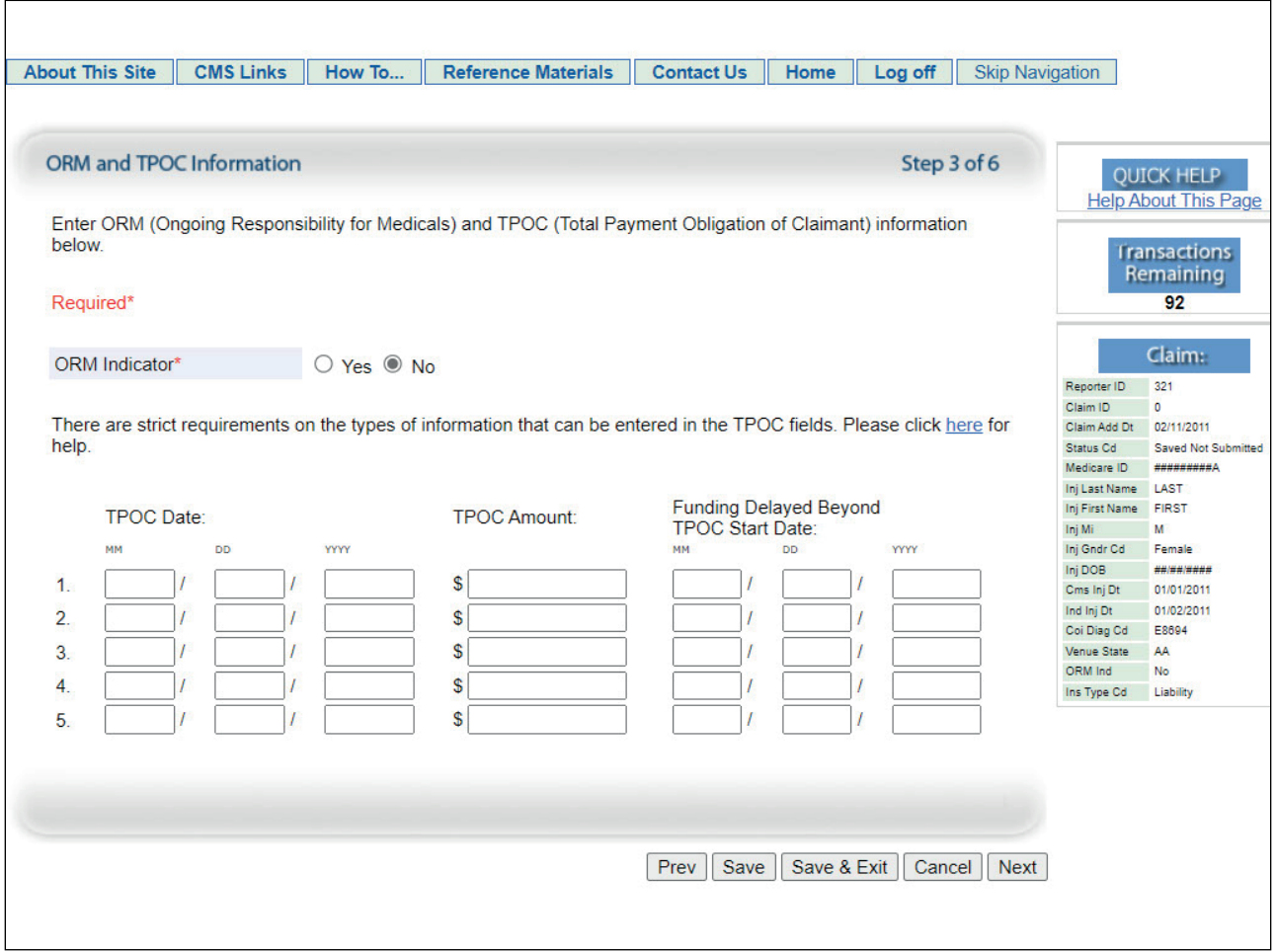

#### **Slide notes**

When the ORM and TPOC Information page displays, first click [Yes] for "Is the ORM Terminated?" Next, enter 08302011 in the ORM Termination Date.

All other data elements should remain as they were originally submitted.

Once the data has been entered, click [Save] to save the changes and then click [Next] to navigate back to the Claim Confirmation page where you can either save the claim to submit it at a later time, or you can submit the claim.

#### **Slide 33 of 50 - ORM and TPOC Information**

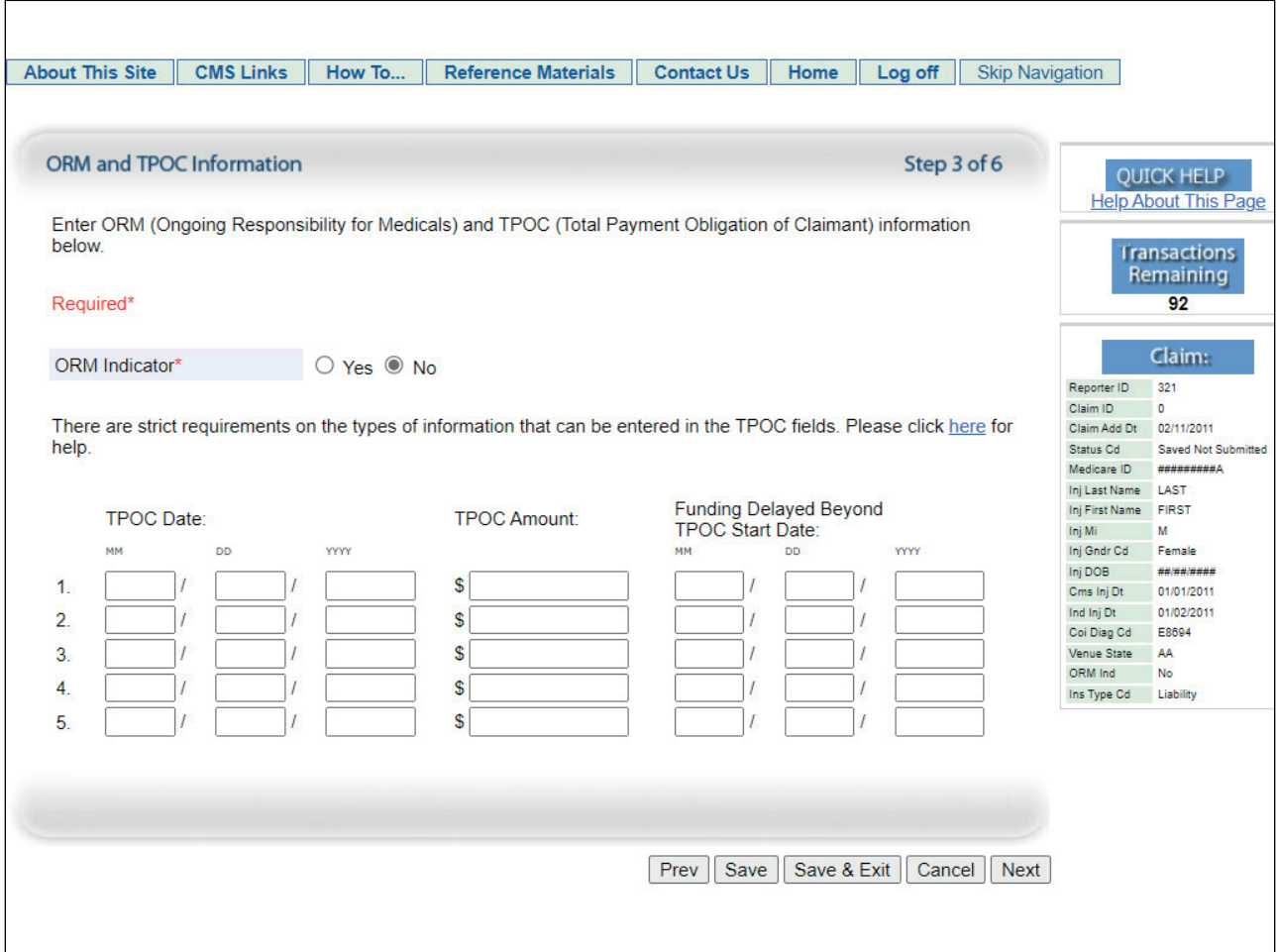

#### **Slide notes**

If the RRE reassumes ORM for this claim report at a later date, you will again update the ORM and TPOC Information page.

When the ORM and TPOC Information page displays, click [No] in the "Is the ORM Terminated?" field which will erase the ORM Termination Date. You must then save your changes and submit the claim.

## **Slide 34 of 50 - Injury Information**

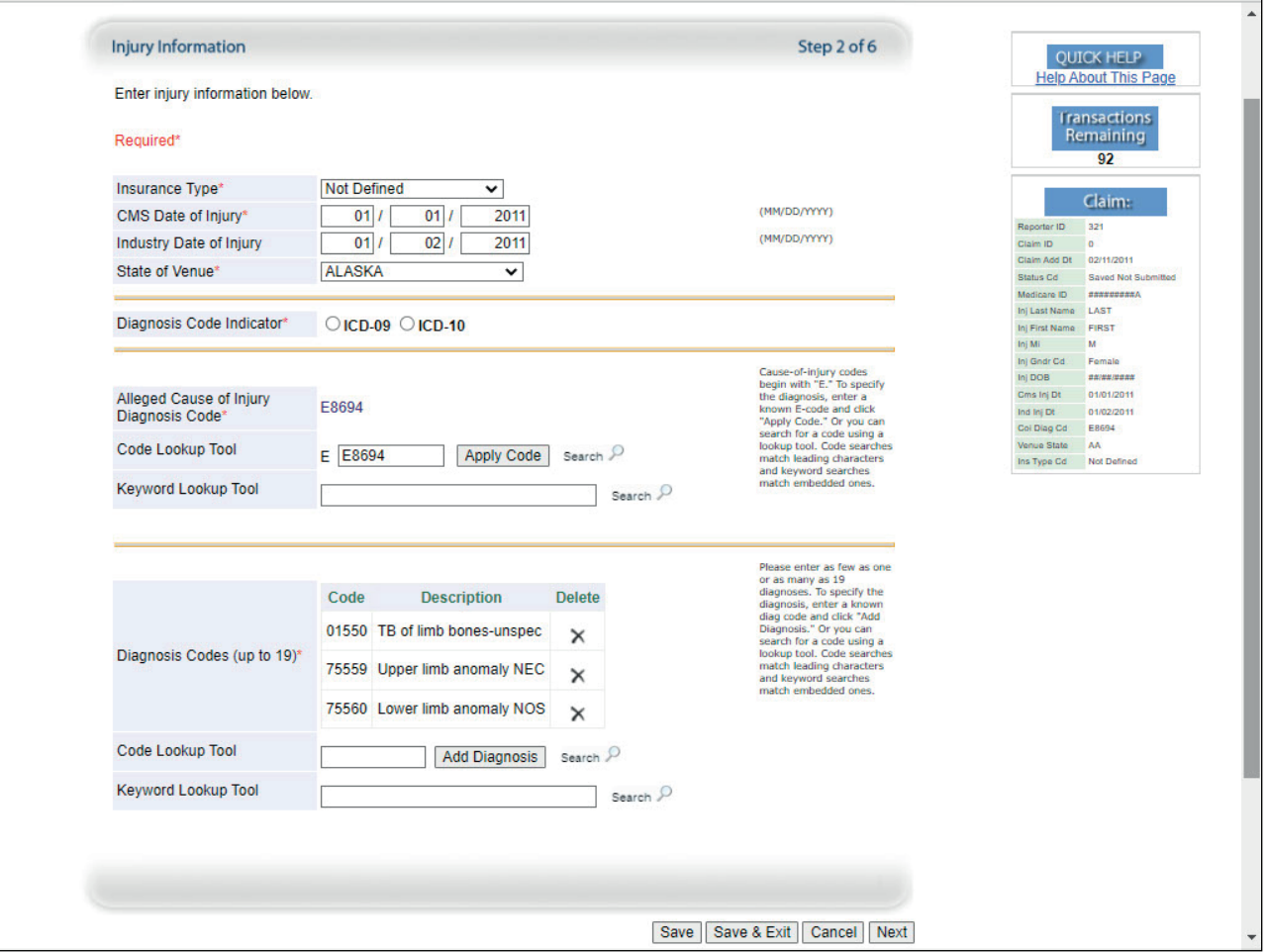

#### **Slide notes**

When an additional Diagnosis Code needs to be added, you are required to update the claim report. To make this change, go to the Claim Confirmation page for the affected claim report and click [Edit] next to the Injury heading.

When the Injury Information page displays, enter the new Diagnosis Code and click [Add Diagnosis] or click [Search] to find the correct Diagnosis Code.

Once the data has been entered, click [Save] to save the changes and then click [Next] to navigate back to the Claim Confirmation page where you can either save the claim to submit it at a later time, or you can submit the claim.

Note: You cannot submit a combination of ICD-9 and ICD-10 diagnosis codes on one claim.

If you need to change the selected Diagnosis Code Indicator, you must first delete all existing diagnosis codes before you will be allowed to change the Diagnosis Code Indicator.

#### **Slide 35 of 50 - Injury Information**

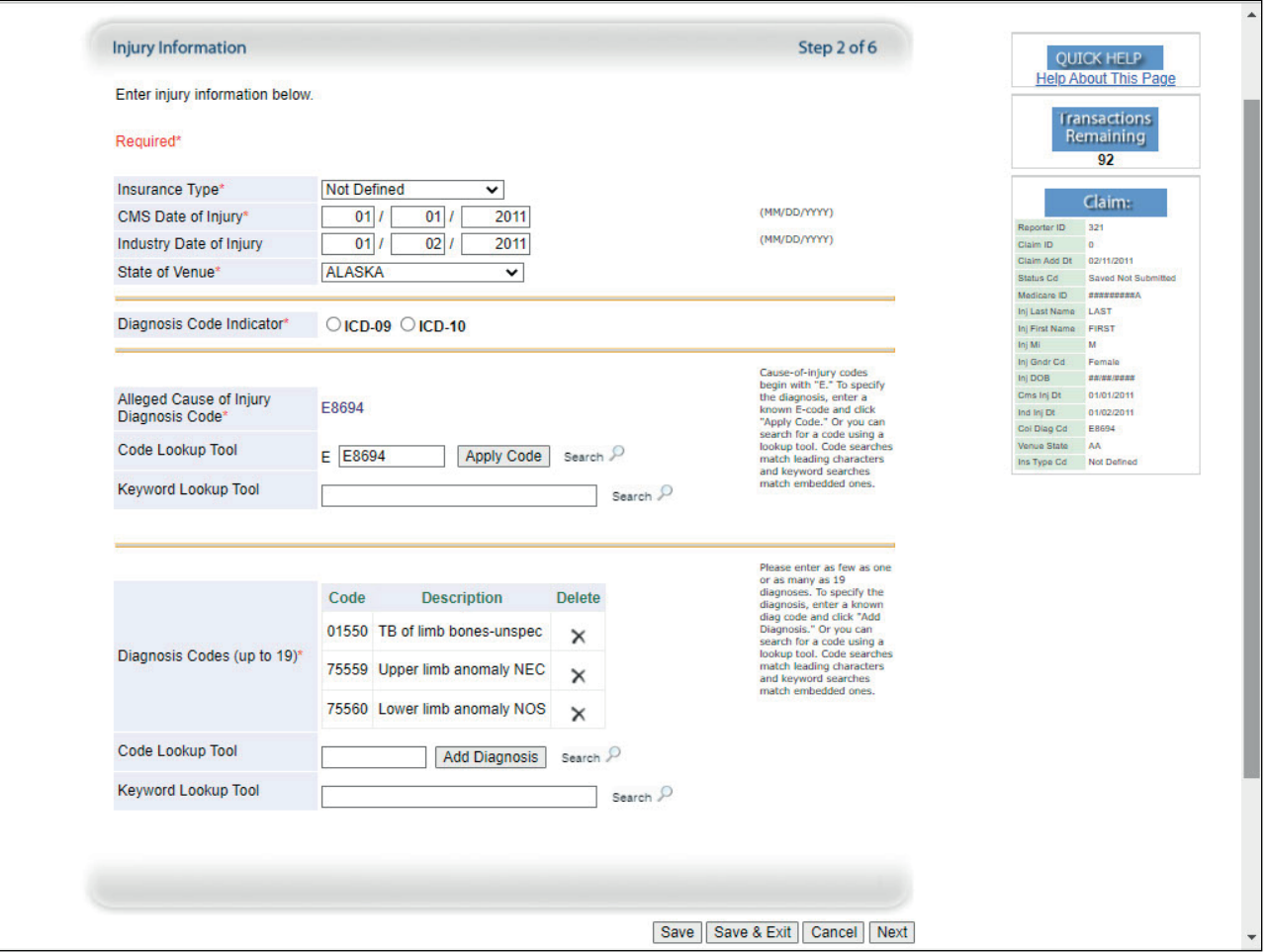

#### **Slide notes**

If a previously submitted and accepted claim report includes a Diagnosis Code that is later determined to not apply, or no longer applies to the claim, it must be removed.

In this case, you are again required to update the Injury Information page. Once on the Injury Information page, click the [X] next to the invalid Diagnosis Code.

Once all changes have been made, save your changes and submit the claim report.

## **Slide 36 of 50 – DDE Delete Action**

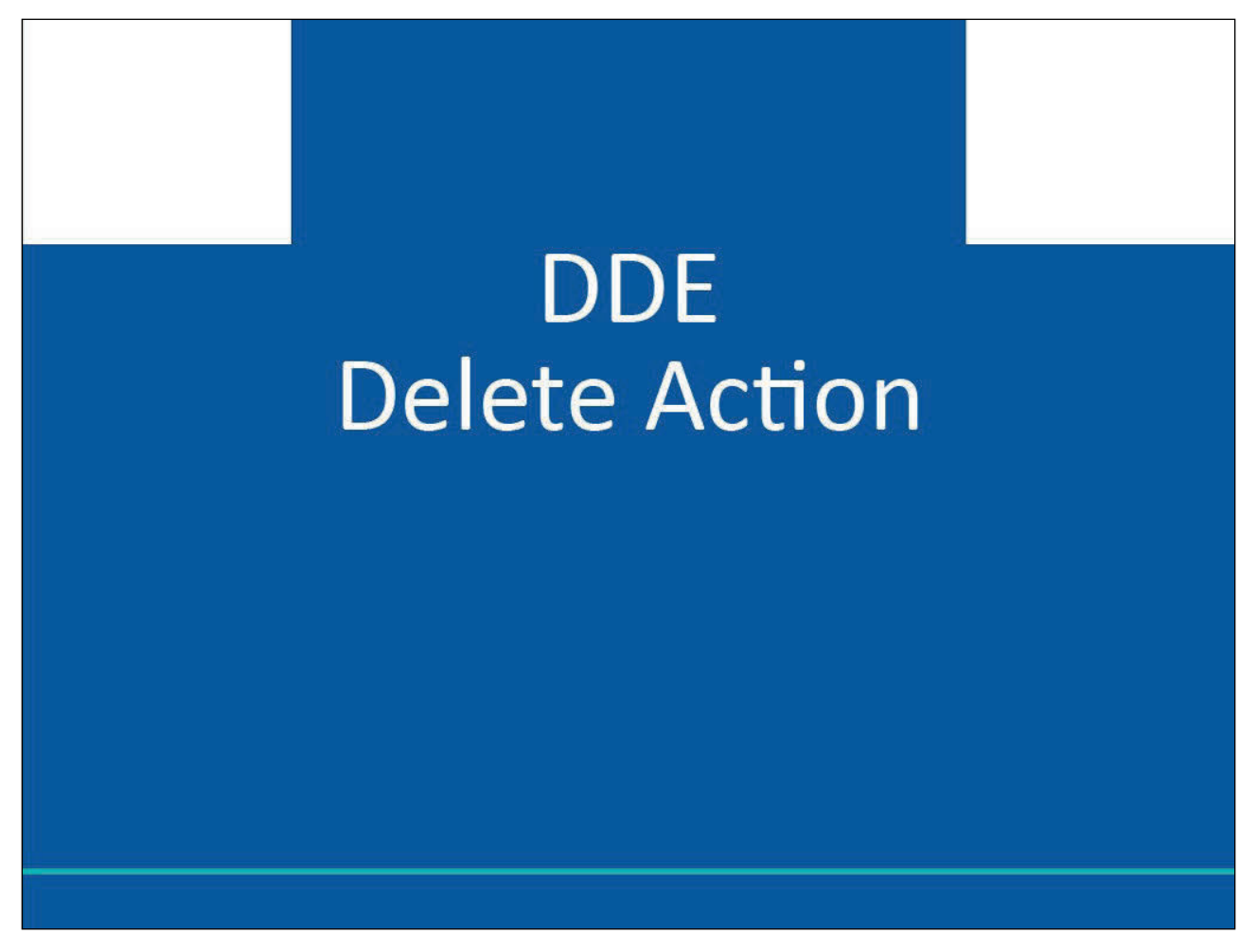

**Slide notes** DDE Delete Action

# **Slide 37 of 50 - When to Submit a Delete**

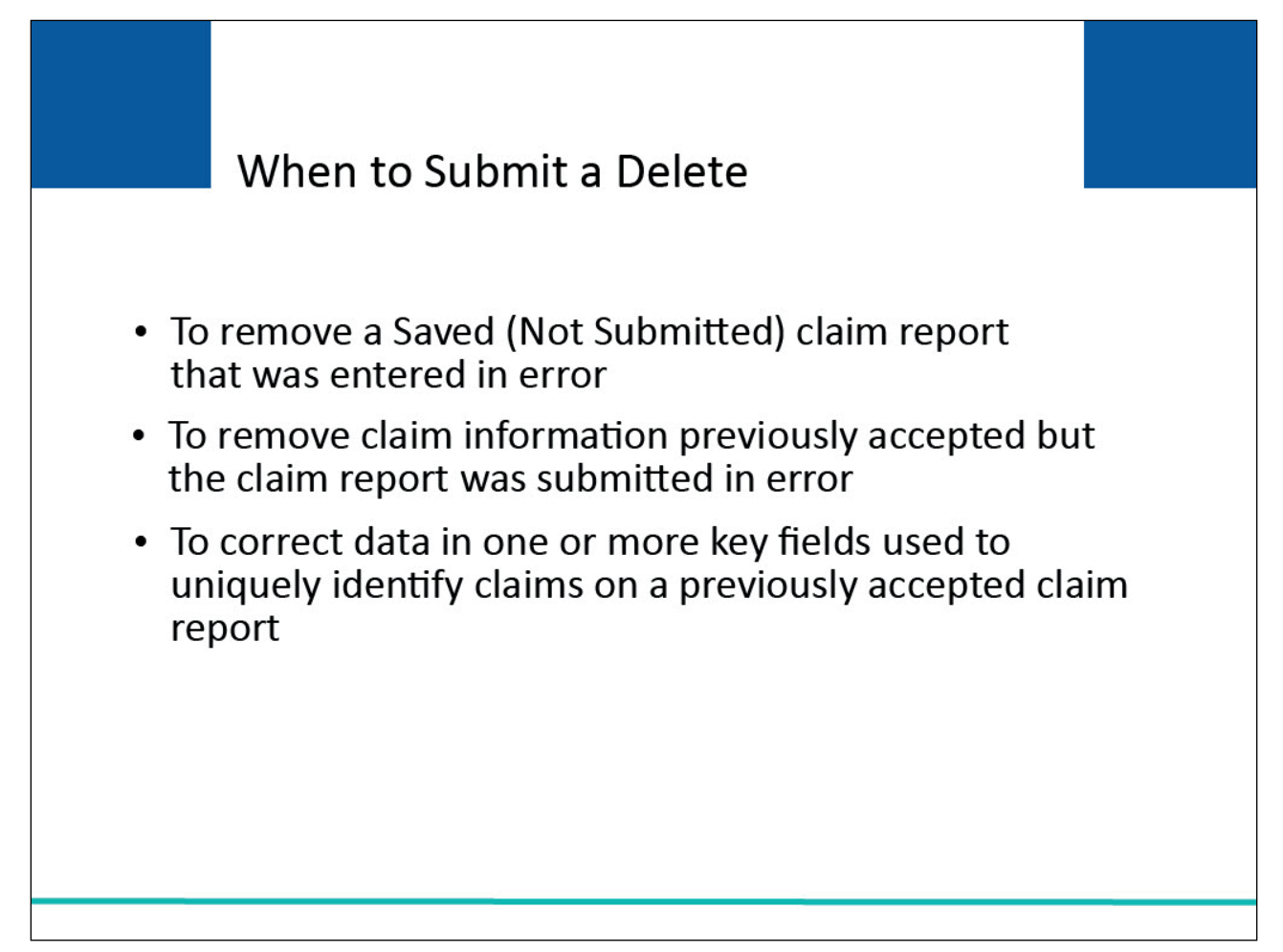

## **Slide notes**

The Delete Action should only be used in the following situations:

- To remove a Saved (Not Submitted) claim report that was entered in error;
- To remove claim information that was previously submitted and accepted by the Benefits Coordination & Recovery Center (BCRC) (i.e., the claim report received a 01 or 02 Disposition), but the original claim report was submitted in error (e.g., the claim was not actually settled); and
- To correct data in one or more of the key fields that are used to uniquely identify claims on a previously accepted claim report.

# **Slide 38 of 50 - Correcting Key Data Fields**

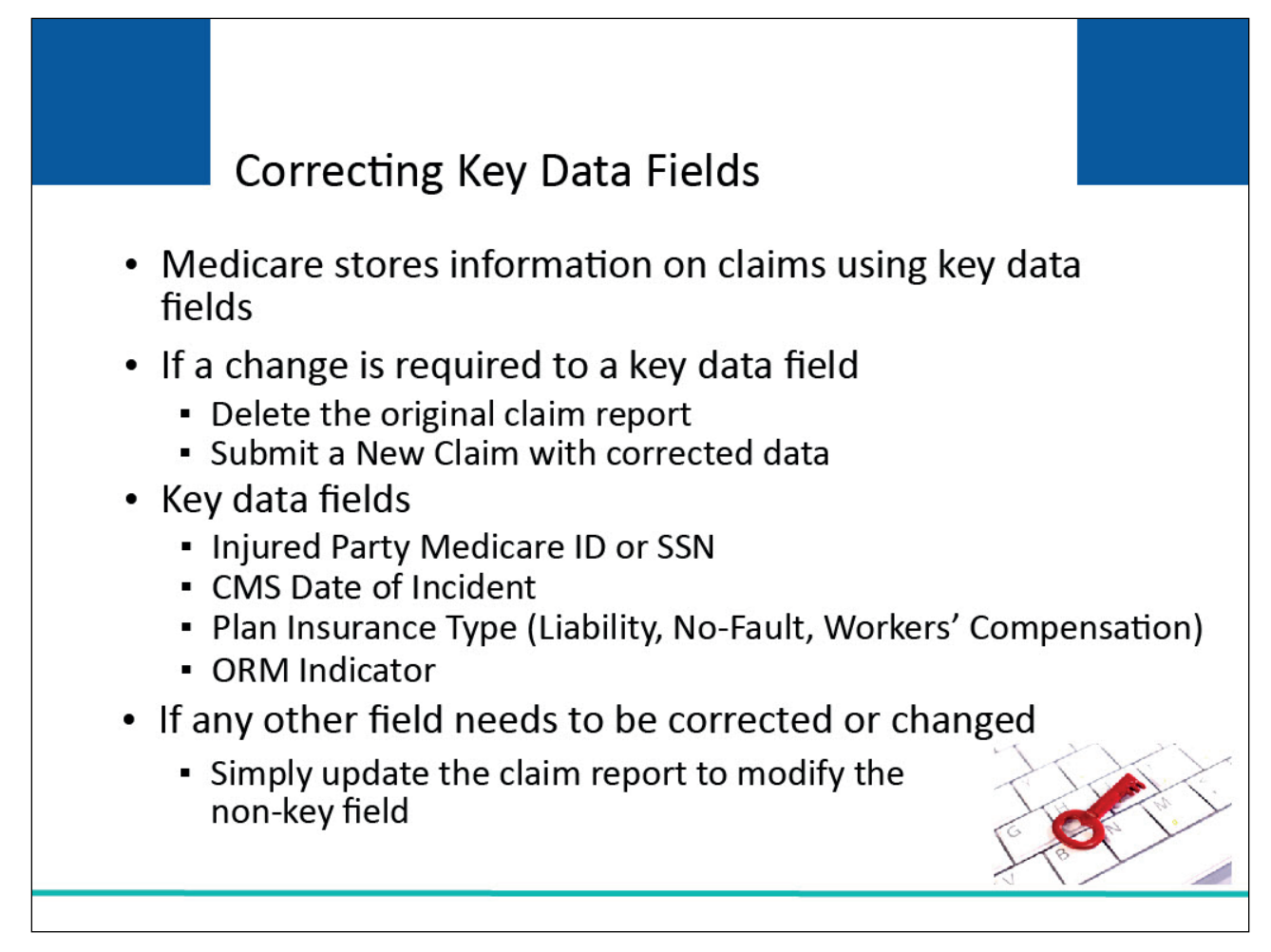

## **Slide notes**

Medicare stores information on claims using key data fields. If you need to change data in any of the following key data fields, you must delete the original claim report and submit a New Claim with the corrected data:

- Injured Party Medicare ID or Social Security Number (SSN),
- CMS Date of Incident,
- Plan Insurance Type (i.e., Liability, No-Fault, Workers' Compensation), and
- ORM Indicator.

If any other field needs to be corrected or changed, do not delete the claim report. Simply update the claim report to modify the non-key field as described previously.

#### **Slide 39 of 50 - How to Submit a Delete**

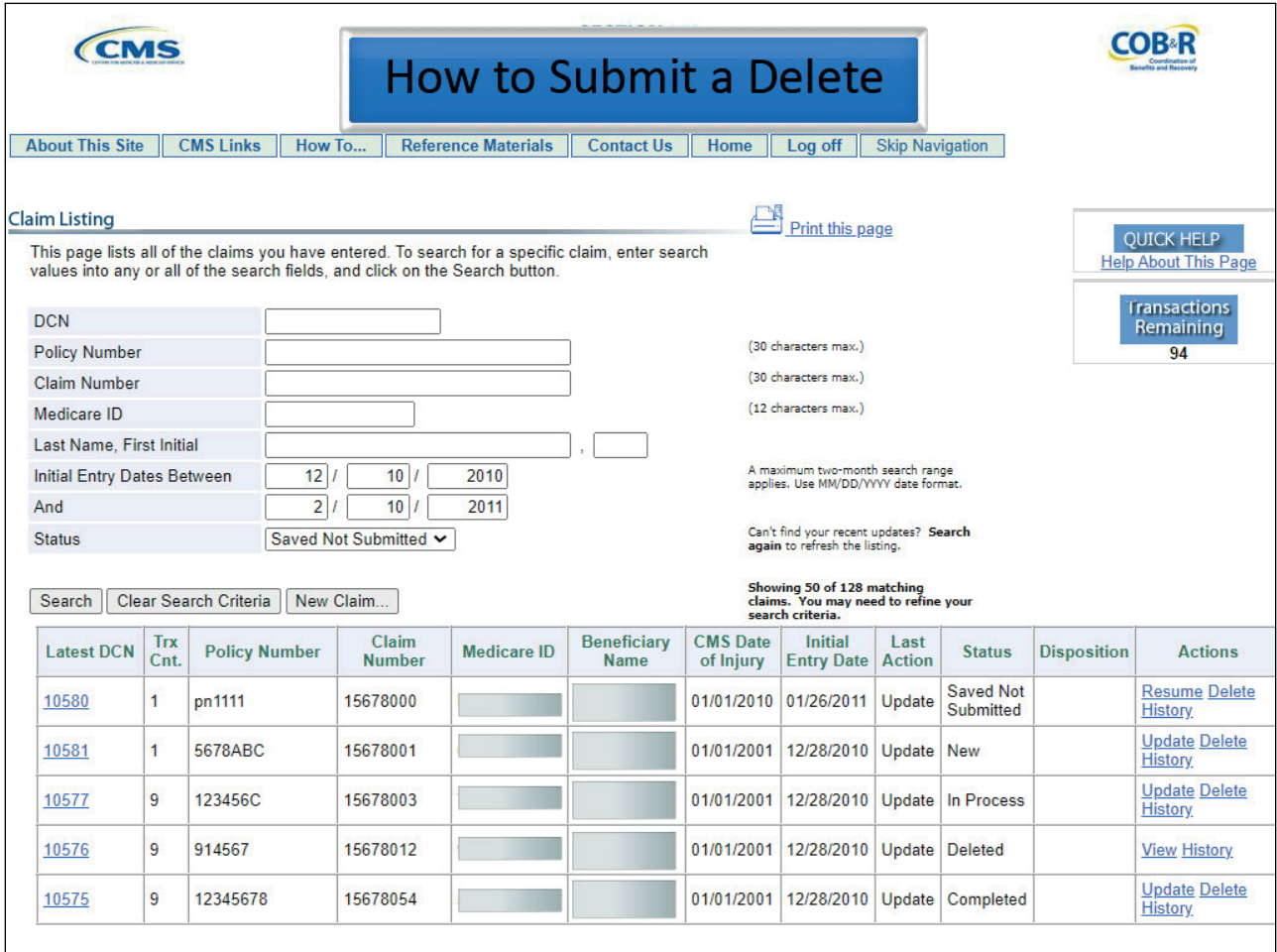

## **Slide notes**

From the Claim Listing page, click the [Delete] Action for the specific claim report.

Please Note: If the Claim Report selected is in a Completed status, the Transactions Remaining count will be decreased by one.

If the claim report selected is in a New status, the Transactions Remaining count will not be impacted.

## **Slide 40 of 50 - Claim Listing**

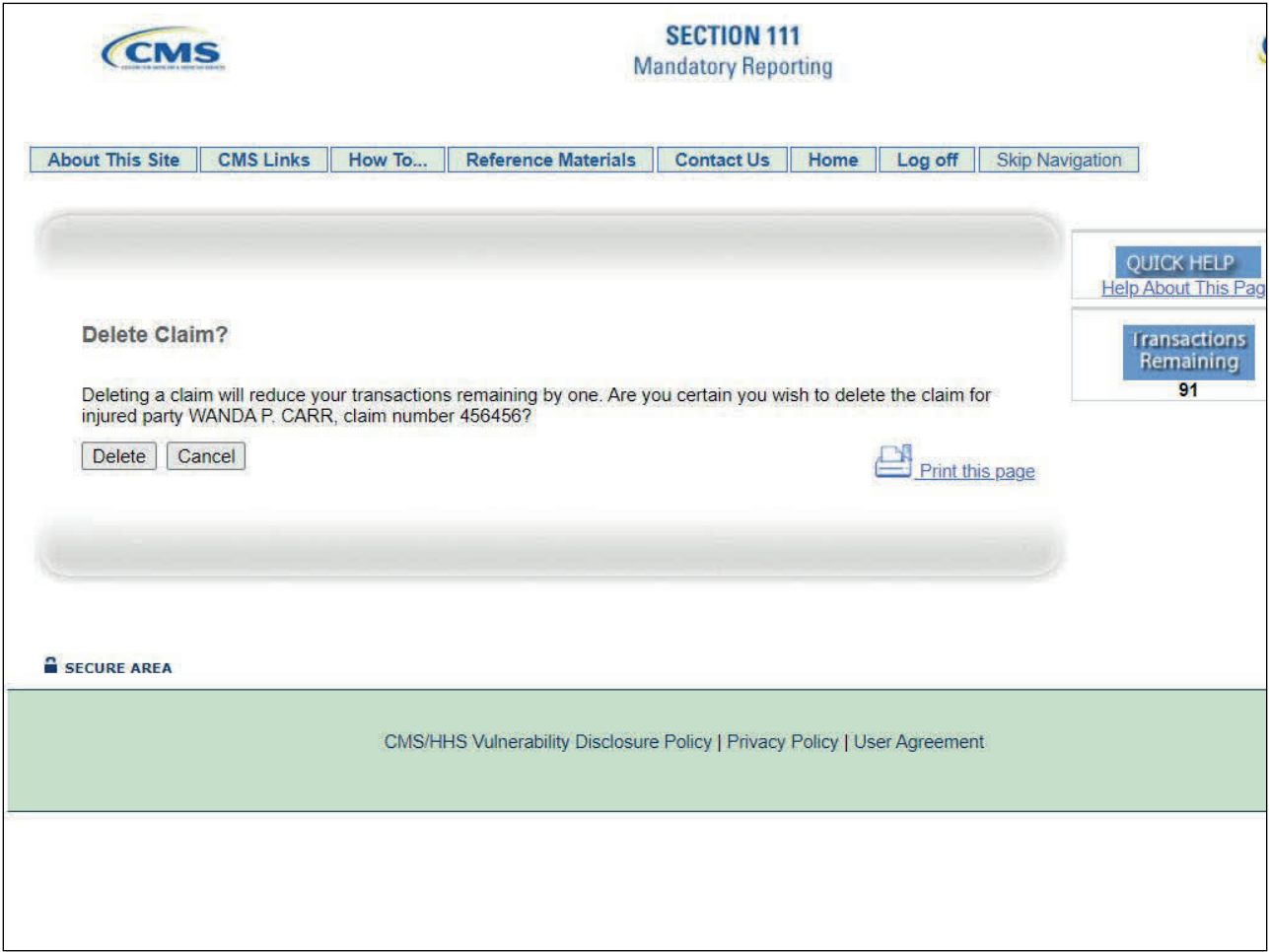

#### **Slide notes**

When the [Delete] Action is clicked, the system will display the Delete Claim page where you must confirm the delete.

If you click [Delete], the claim report will be marked as deleted and the Deletion Confirmed page will display an updated Document Control Number, which should be saved for your records.

The previous DCN is no longer valid for the claim record. Click [OK] to return to the Claim Listing page.

**Slide 41 of 50 - How to View a Deleted Claim**

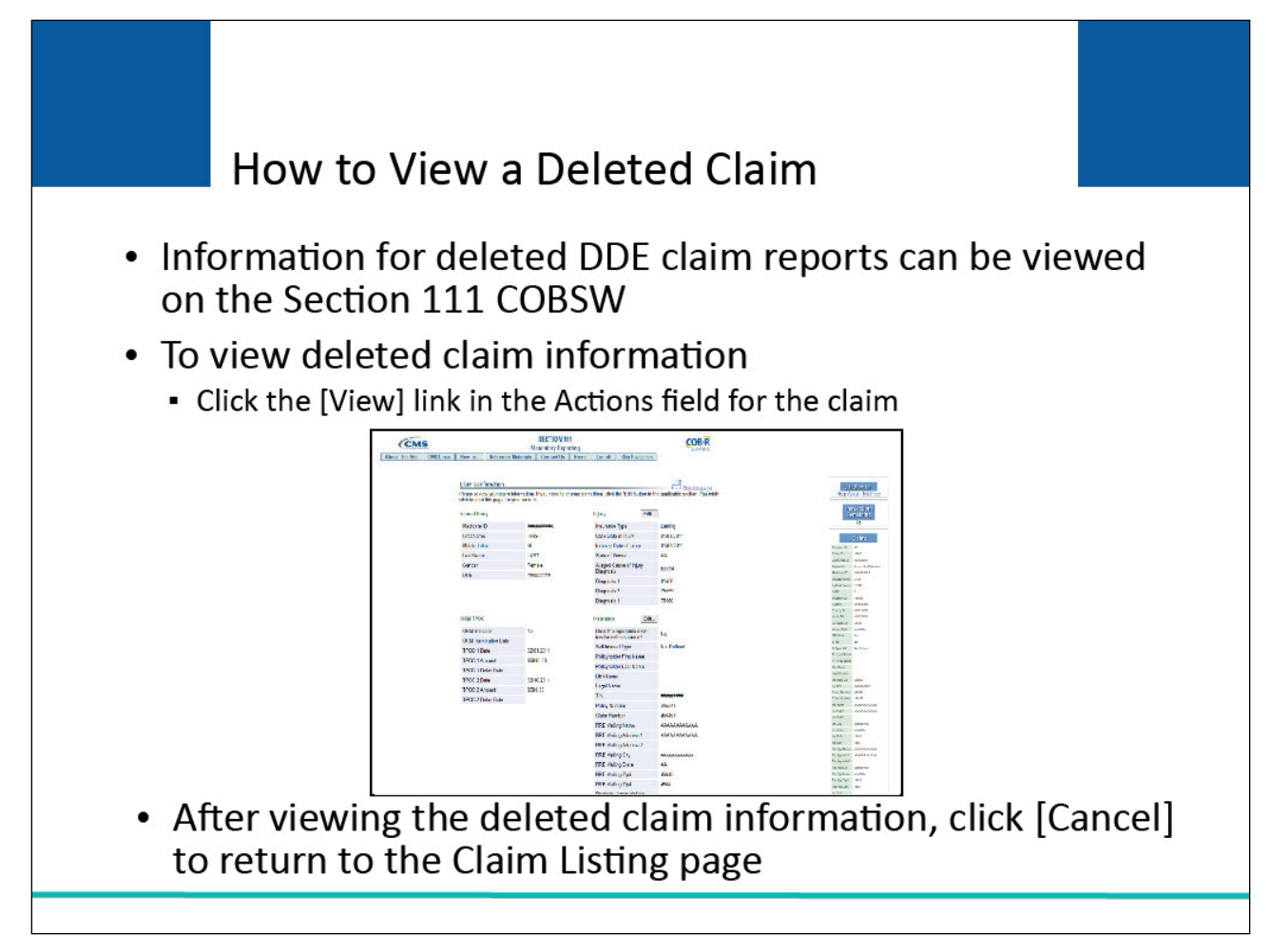

## **Slide notes**

The information entered for DDE claim reports that were Deleted can still be viewed on the Section 111 COBSW.

To view deleted claim information, go to the Claim Listing page and click the [View] Action field for the particular claim. The Claim Confirmation page will then display information for the deleted claim, with all fields locked for editing.

After viewing the deleted claim information, click [Cancel] to return to the Claim Listing page.

# **Slide 42 of 50 - DDE Delete Examples**

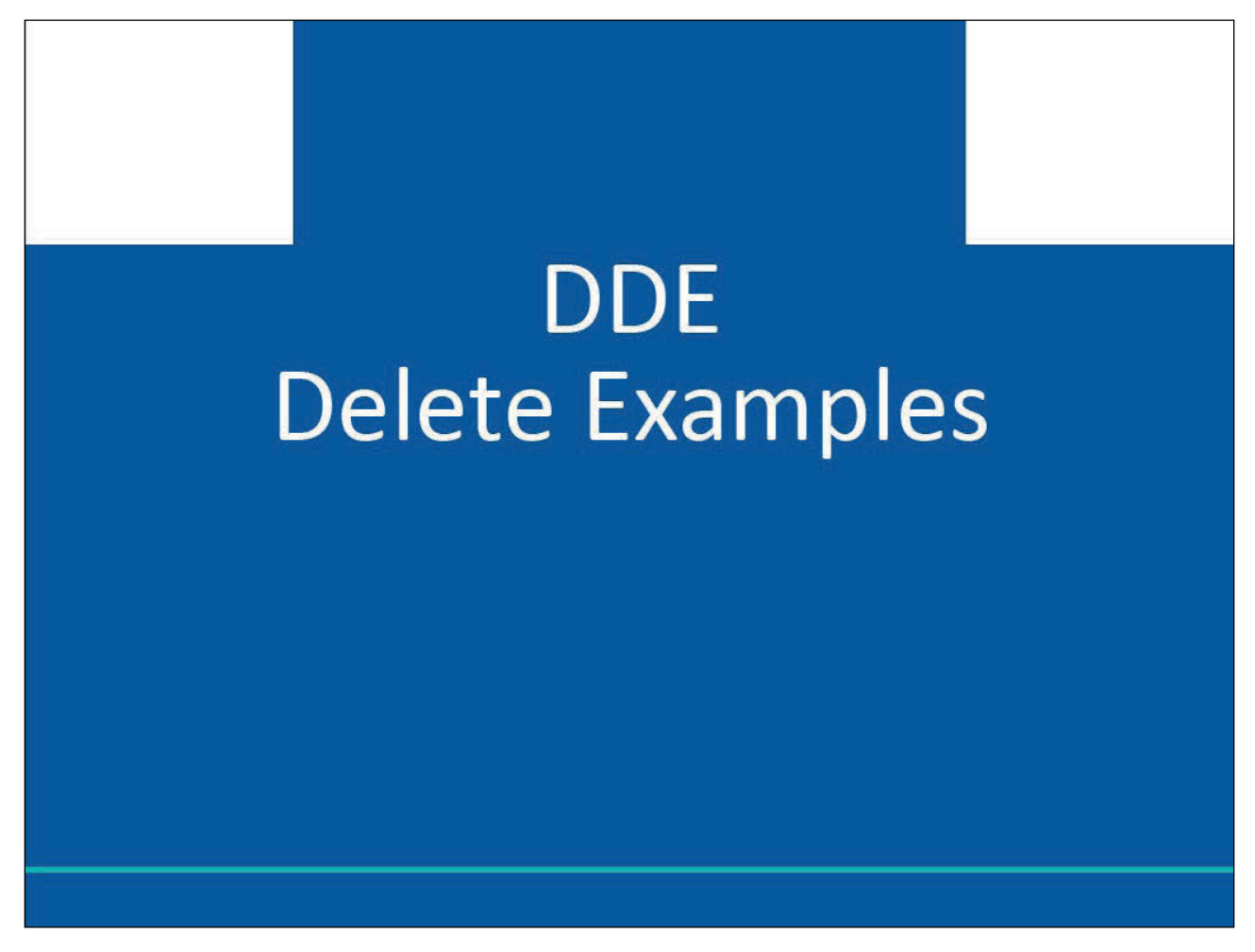

**Slide notes** DDE Delete Examples **Slide 43 of 50 - Key Data Fields - Example**

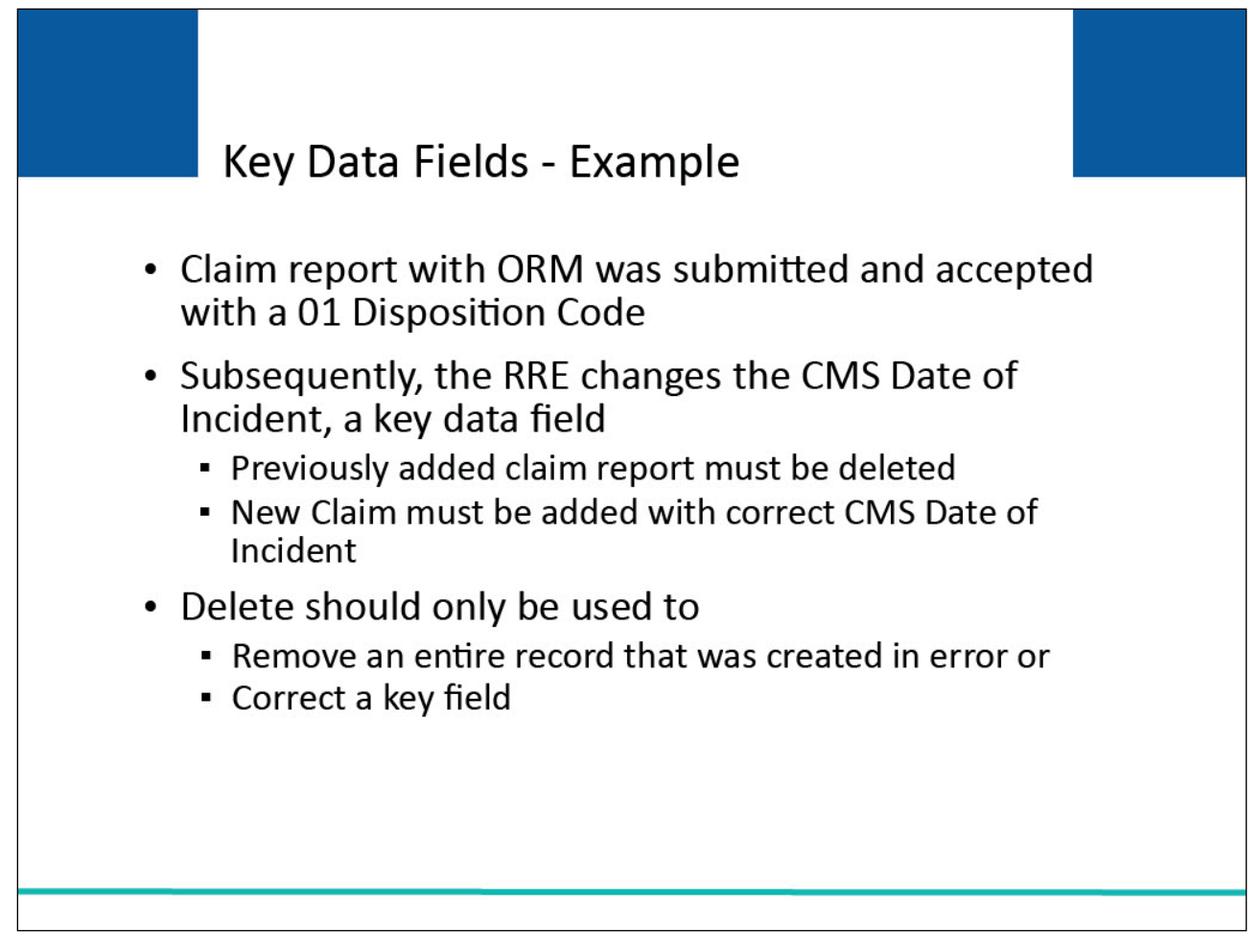

## **Slide notes**

A claim report was submitted for a liability insurance claim with ORM by an RRE. It was accepted with a 01 Disposition Code (i.e., claim accepted and ORM).

Subsequently, the RRE changes the CMS Date of Incident (DOI) in its internal system.

Because the CMS Date of Incident is a key data field, the RRE must delete the previously added claim report and add a new claim report with the correct CMS Date of Incident.

Note: [Delete] should only be used to remove an entire record that was created in error or to correct a key field. The use of the [Delete] button will remove all previously entered data.

#### **Slide 44 of 50 - Claim Listing**

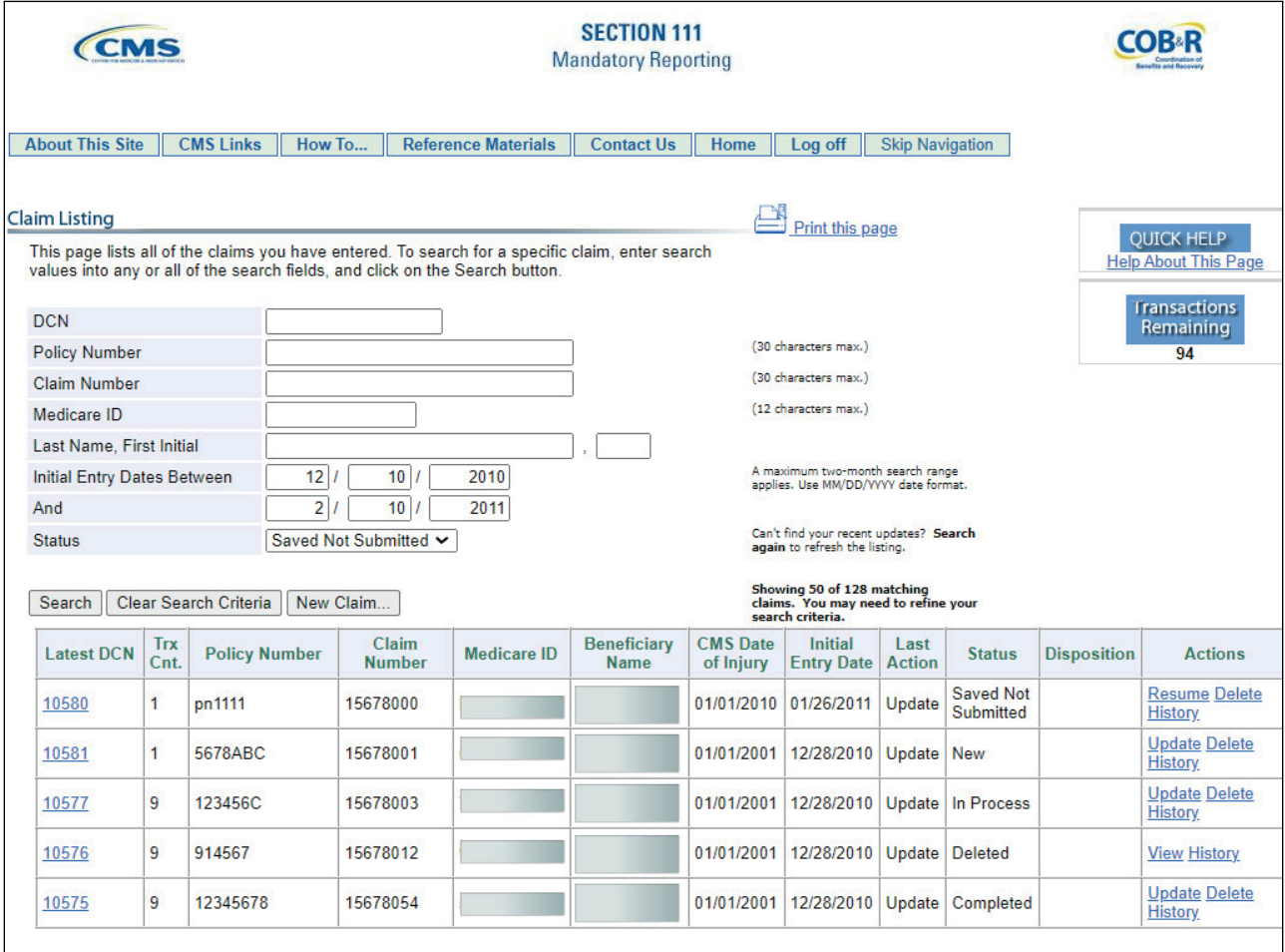

#### **Slide notes**

To submit the required delete, go to the Claim Listing page and click the [Delete] Action for the particular claim. When the Delete Confirmation page displays, confirm the delete by clicking [Delete].

Click [OK] to return to the Claim Listing page.

The original claim report will be marked as deleted on the Claim Listing page. When the claim report is deleted, the Transactions Remaining count will be decreased by one.

#### **Slide 45 of 50 - Claim Listing**

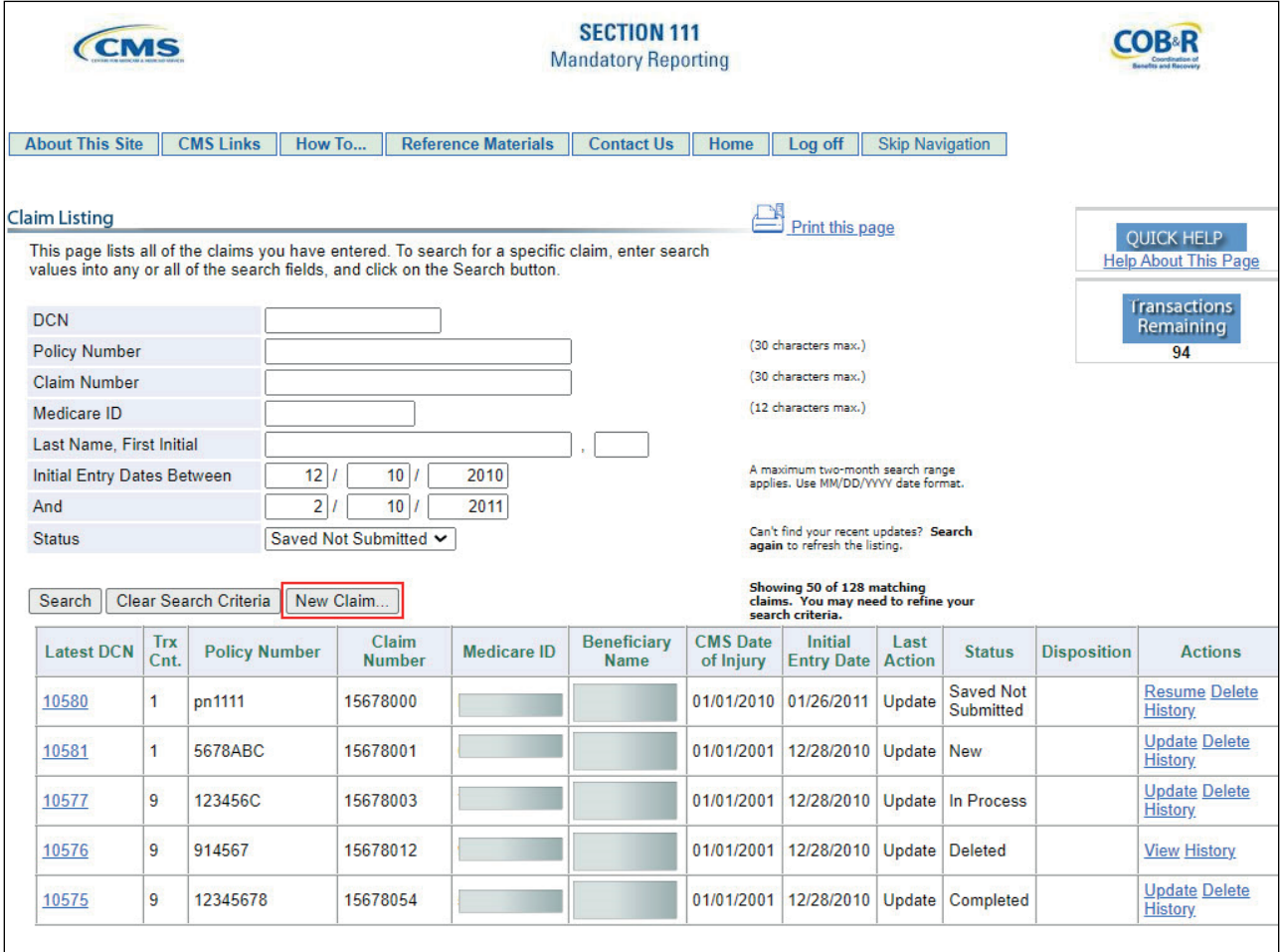

#### **Slide notes**

When the Claim Listing page displays, click [New Claim] to add the new claim report with the corrected CMS Date of Incident.

When entering the data for the New Claim, enter the most current information you have for the Injured Party's Name, Date of Birth, and Gender along with all other required data elements including the new CMS Date of Incident.

When the New Claim is entered, the Transactions Remaining count will be decreased by one.

Each claim report will be processed with the applicable Disposition Code. The original claim report will be marked as deleted on the Claim Listing page and the new claim report will be added with the corrected CMS Date of Incident.

**Slide 46 of 50 - Claim Report Added in Error - Example**

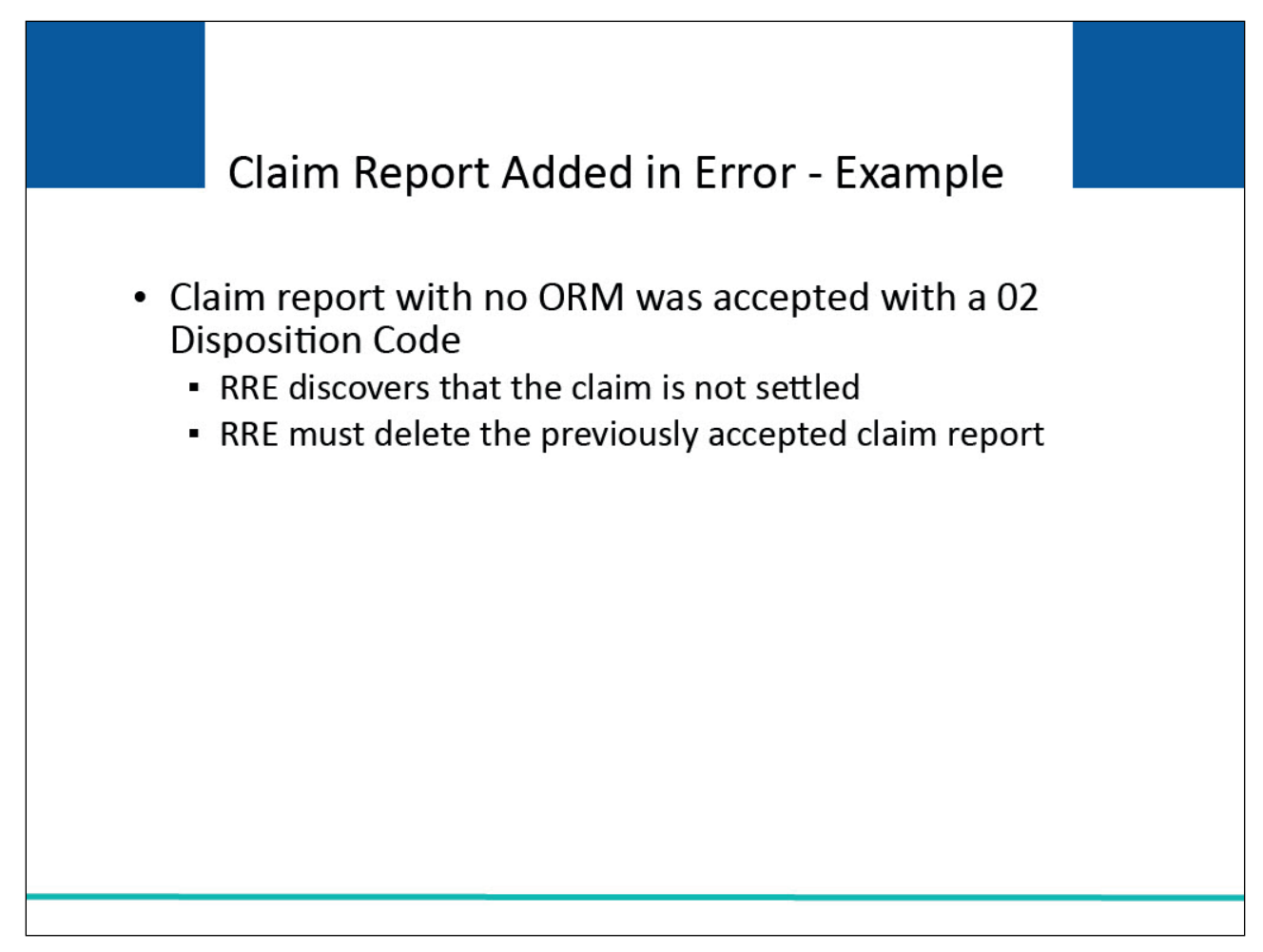

## **Slide notes**

Let's say a claim report was submitted for a settled liability claim with no ORM and was accepted with a 02 Disposition Code (i.e., claim accepted, no ORM).

Subsequently, the RRE discovers that there is no settlement, judgment, award, or other payment with respect to the claim. Therefore, there is no TPOC, and the claim is not yet reportable.

The RRE must delete the previously accepted claim report.

#### **Slide 47 of 50 - Claim Listing**

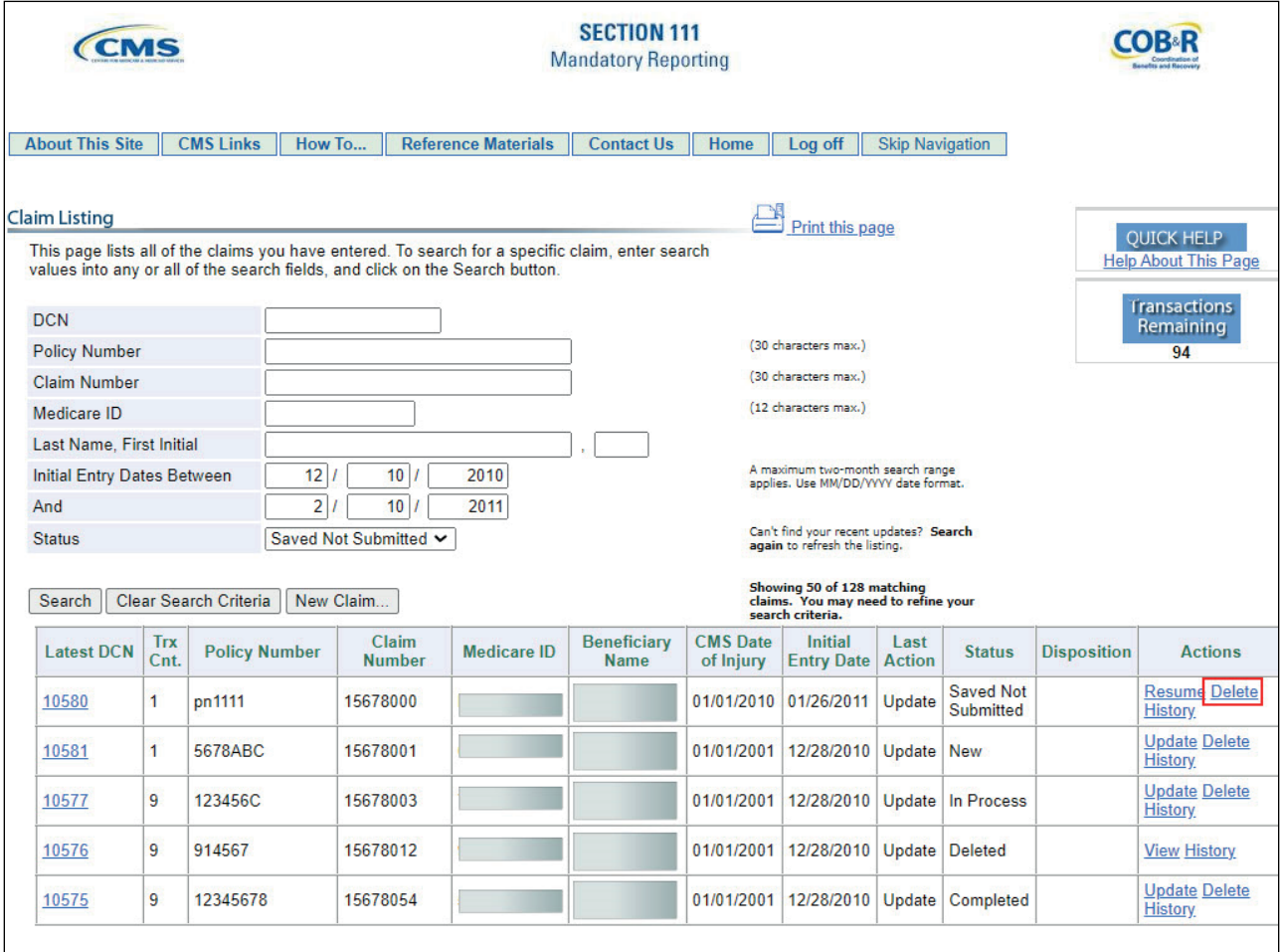

#### **Slide notes**

To submit the required delete, go to the Claim Listing page and click the [Delete] Action for the particular claim. When the Delete Confirmation page displays, confirm the delete by clicking [Delete]. Click [OK] to return to the Claim Listing page.

The original claim report will be marked as deleted on the Claim Listing page. When the claim report is deleted, the Transactions Remaining count will be decreased by one.

## **Slide 48 of 50 - Course Summary**

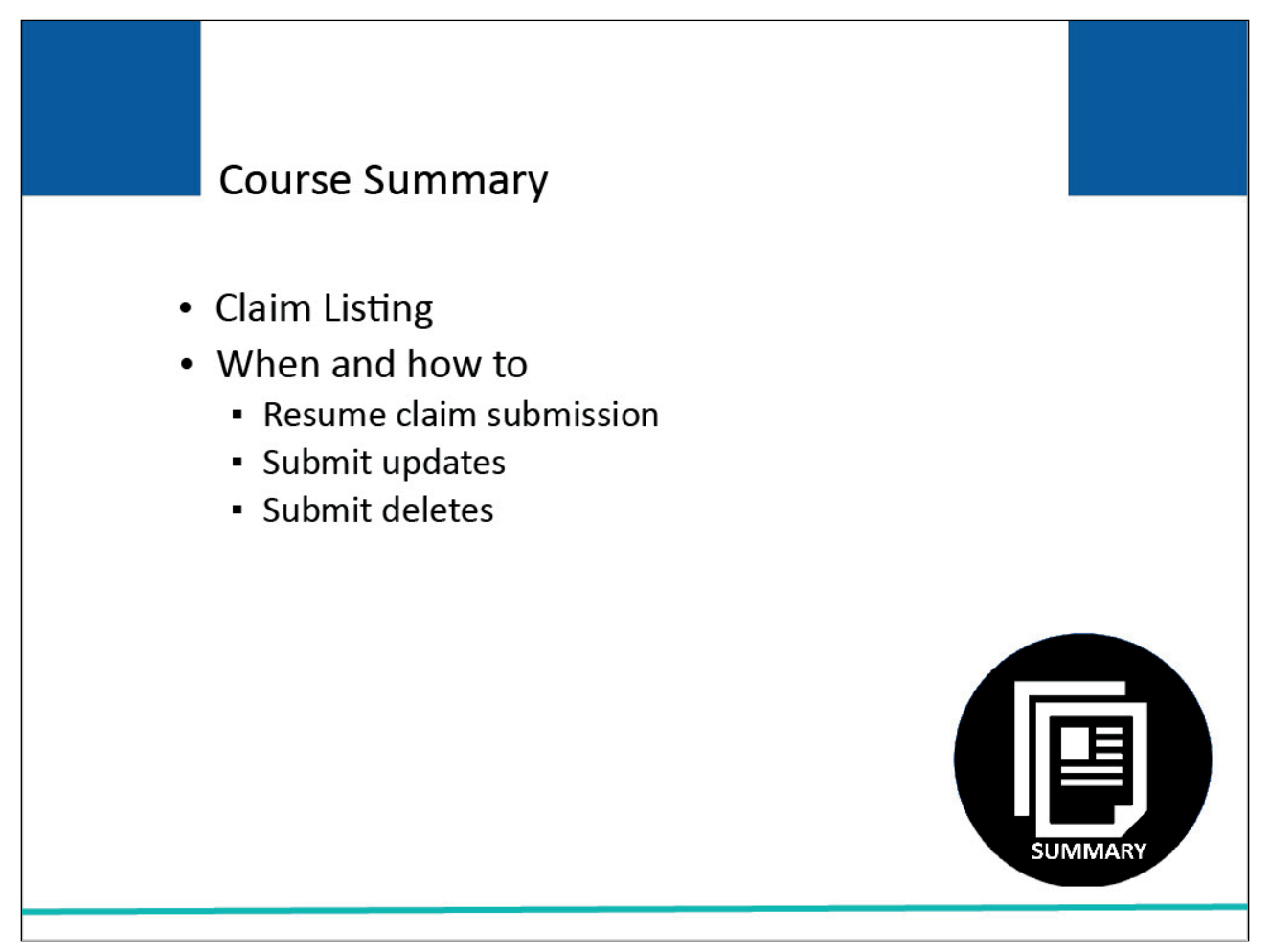

## **Slide notes**

This module began with an overview of the Claim Listing page. It explained when and how to resume the DDE claim submission process and clarified when and how to submit updates and deletes to DDE claim reports.

## **Slide 49 of 50 - Conclusion**

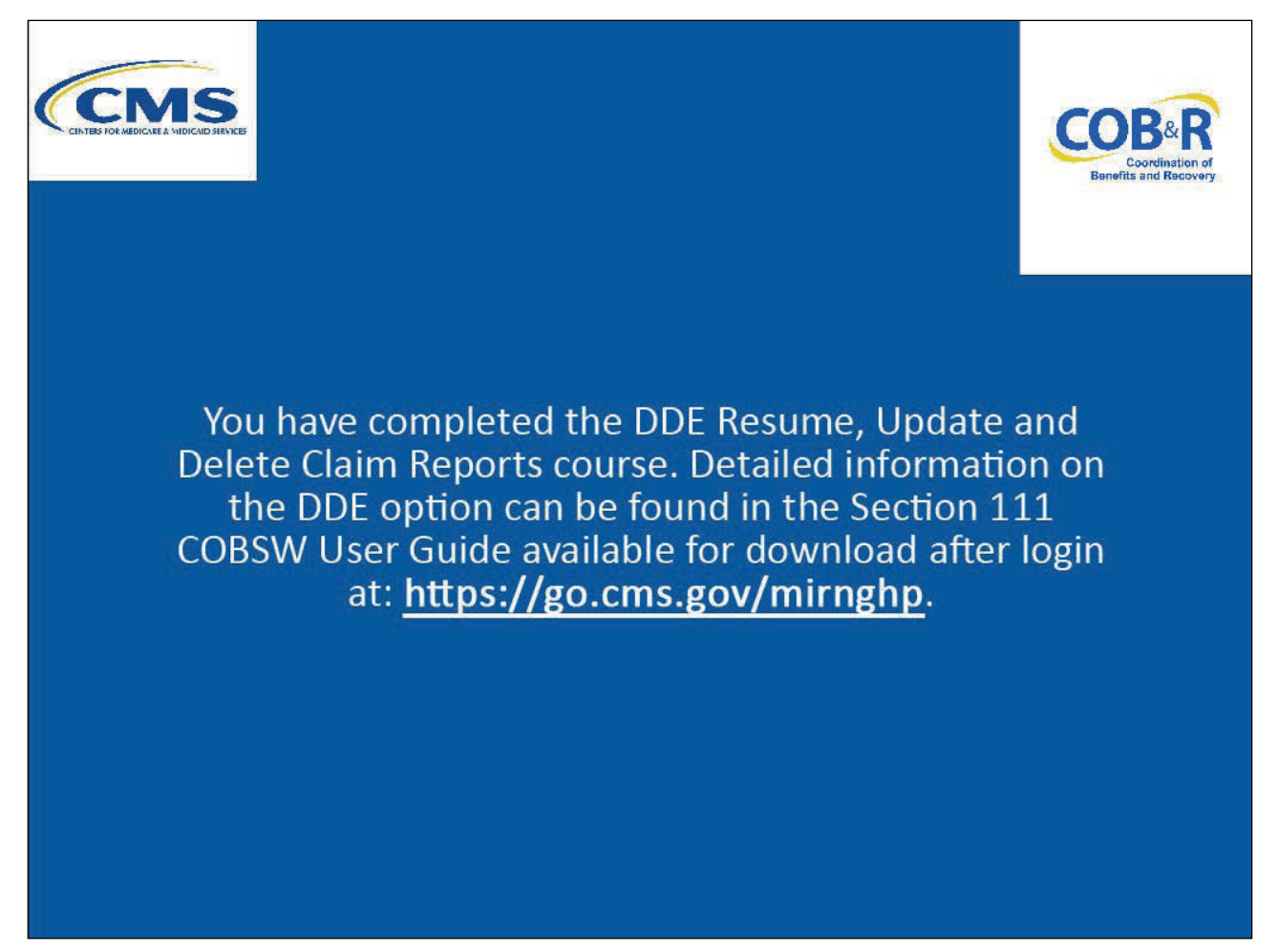

**Slide notes** You have completed the DDE Resume, Update, and Delete Claim Reports course. Detailed information on the DDE option can be found in the Section 111 COBSW User Guide available for download after login at the following link: NGHP Website.

# **Slide 50 of 50 - NGHP Training Survey**

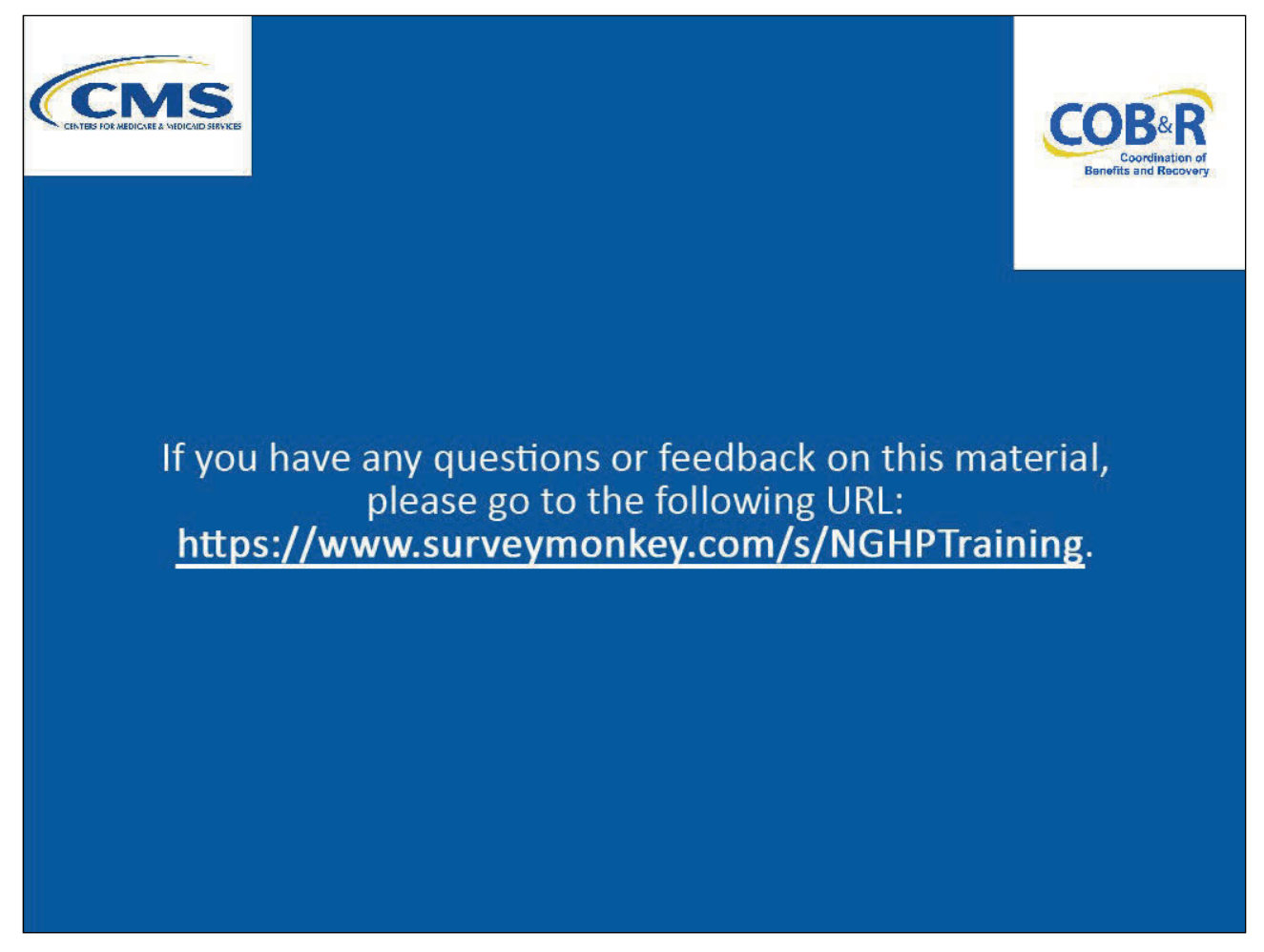

## **Slide notes**

If you have any questions or feedback on this material, please go to the following URL: NGHP Training Survey.